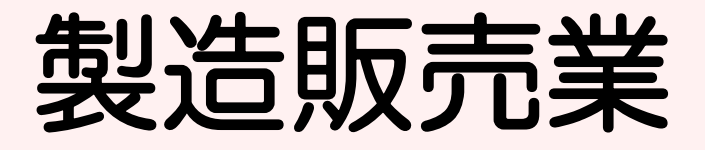

# 許可申請 入力方法

#### 薬務課製造審査グループ 2021.03 作成 2023.03 改訂

※本手順は、医療機器製造販売業の新規申請を例にしています。

- ① FD申請ソフトの「申請書作成」を選択します。
- ② 下記の画面が表示されますので、「新規作成」をクリックします。

申請書作成 ファイル(F) 編集(E) スタイル(S) 表示(D) ウィンドウ(W) メイン □ 新規作成 | 2 オープン ■ 保存 ■ 提出用出力 ここをクリック

## ③ 下記の画面が出ますので、「A04:【医療機器】製造販売業許可申請書」※ を選択し、「了解」をクリックします。

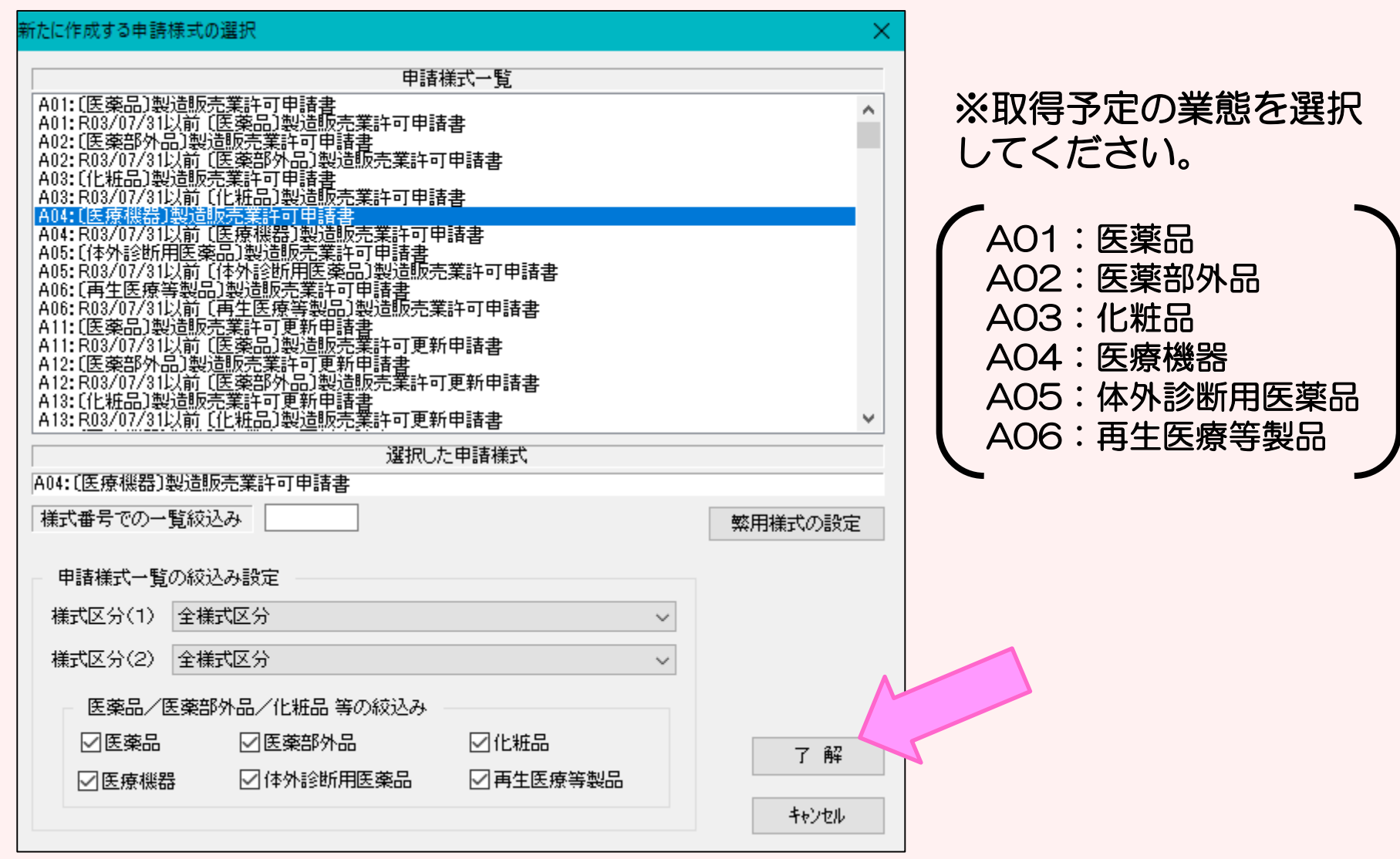

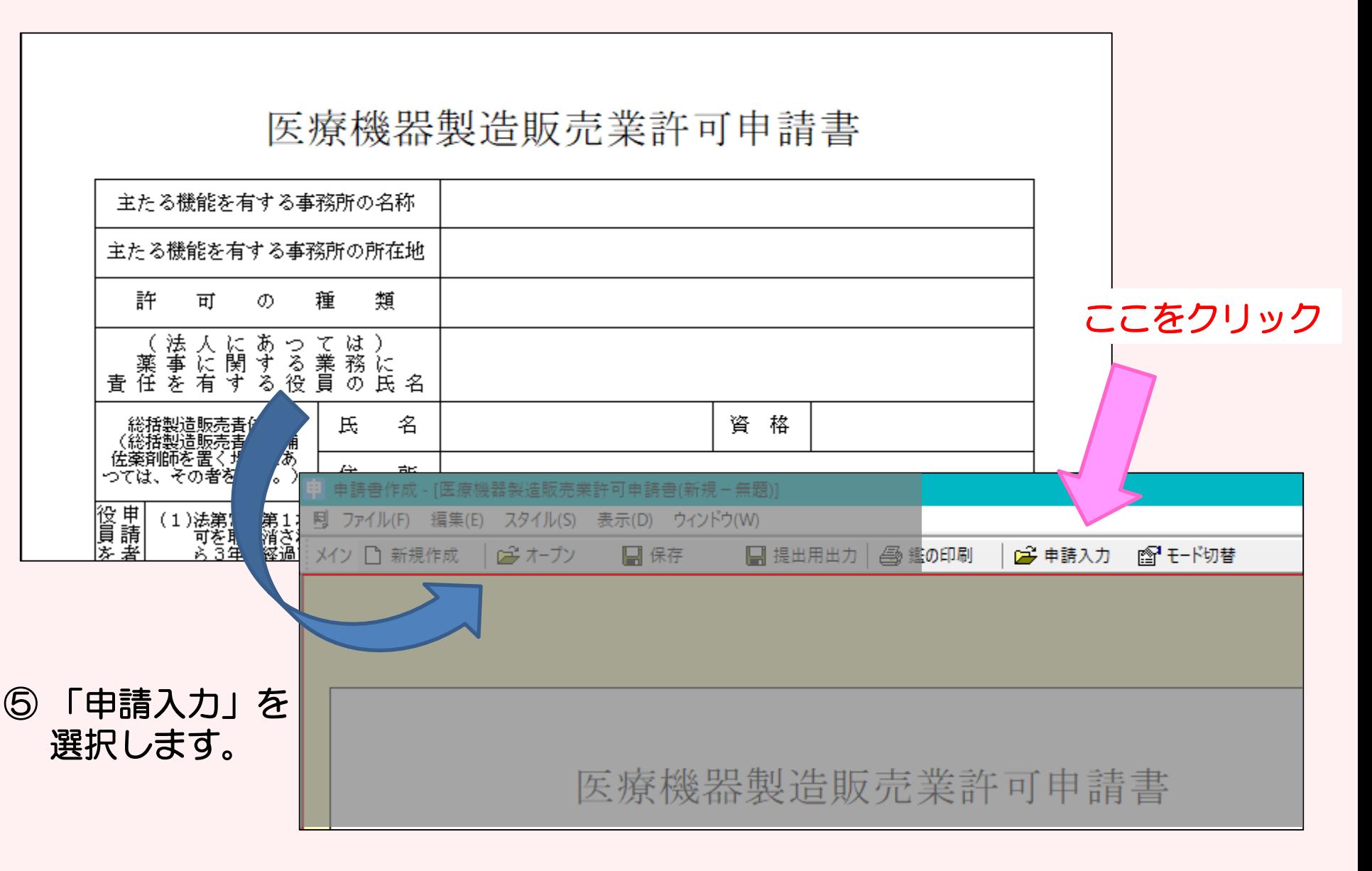

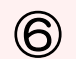

画面が次のように表示されます。

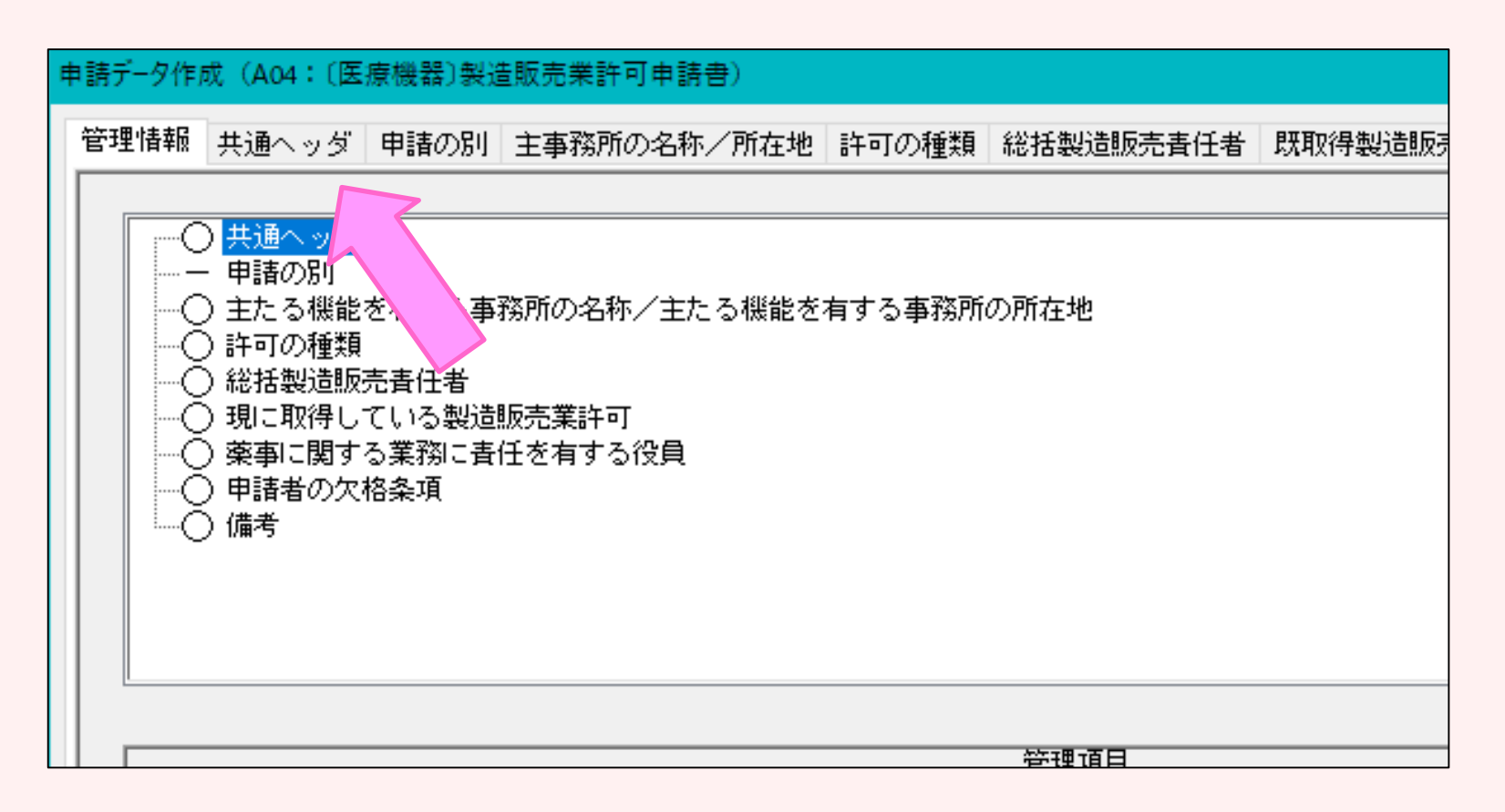

#### 入力項目「共通ヘッダ」から「備考」までの各項目を開き、必要事項 を入力していきます。

⑧-1 「共通ヘッダ」の入力ページです。タイトル表示が赤文字の箇所 は入力必須項目です。上から順番に入力してください。

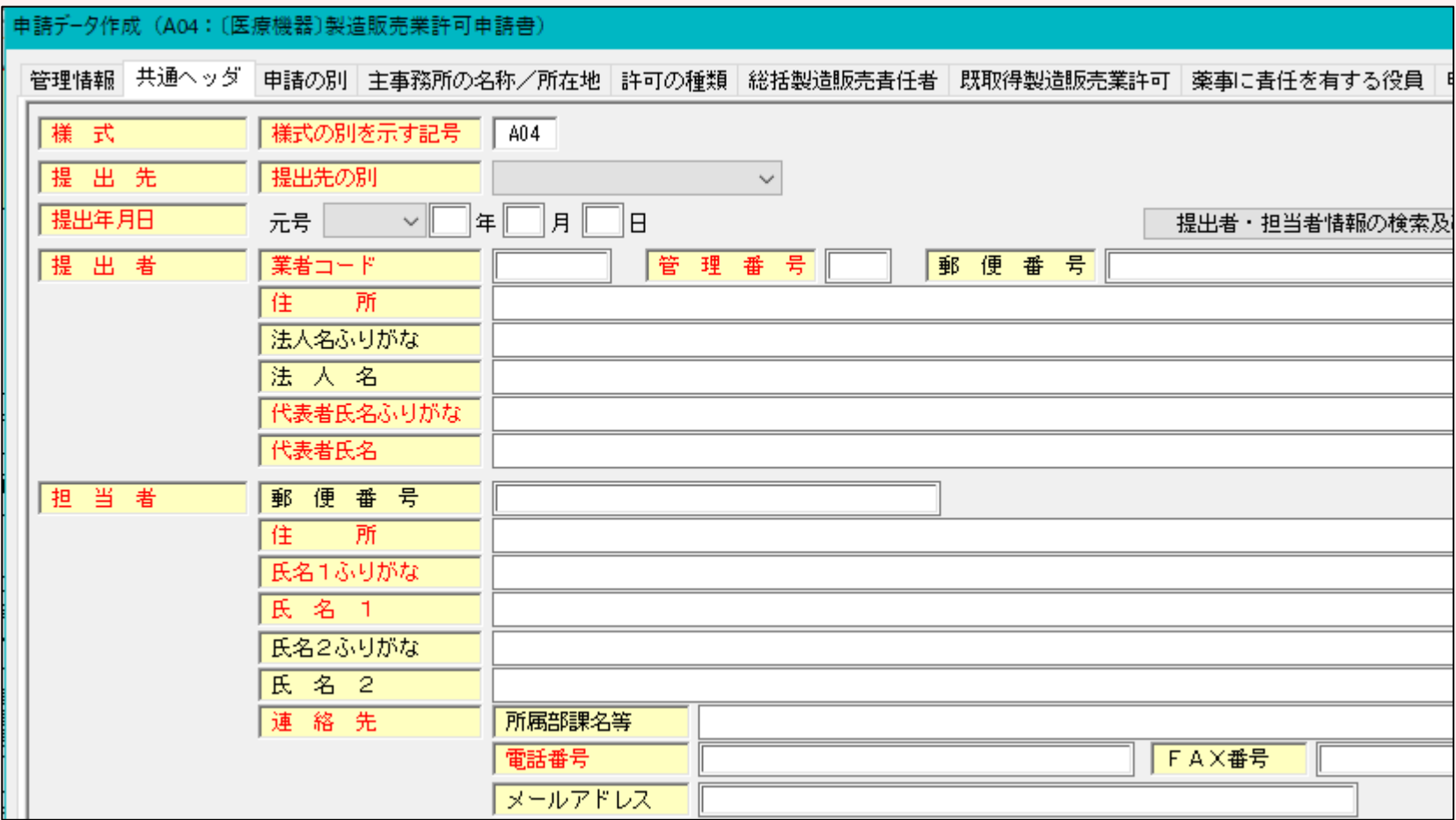

## 【入力注意項目】

- ・提出先 :大阪府を選択
- ・提出年月日:提出日を入力する。
- ・業者コード:申請入力前に厚生労働省から付番された申請者コー ドを入力してください。末尾が000の方のコードです。
- ・管理番号 :申請データを保存する際に、同じ番号にならないよう 社内でルールを決めて入力してください。
- ・住 所 :「大阪府」から入力し、英数字は全角で入力してください。
- 代表者氏名:「代表取締役」等の文字も入れてください。

個人申請の場合は、申請者氏名だけで結構です。

・選任製造販売業者:タイトルが黒字なので、必須ではありません。

該当する申請の場合のみ入力してください。

・再提出情報:初めての申請の場合は「新規申請」を選択してください。 一度申請をされたもので、差換えの指示を受けた場合は

「再提出」を選択します。

・手数料コード:該当するものを選択してください。

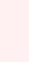

7

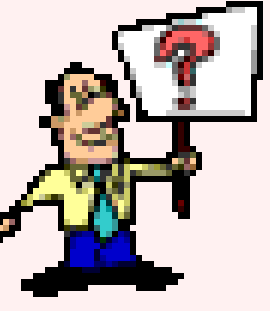

⑧-2 共通ヘッダ入力例

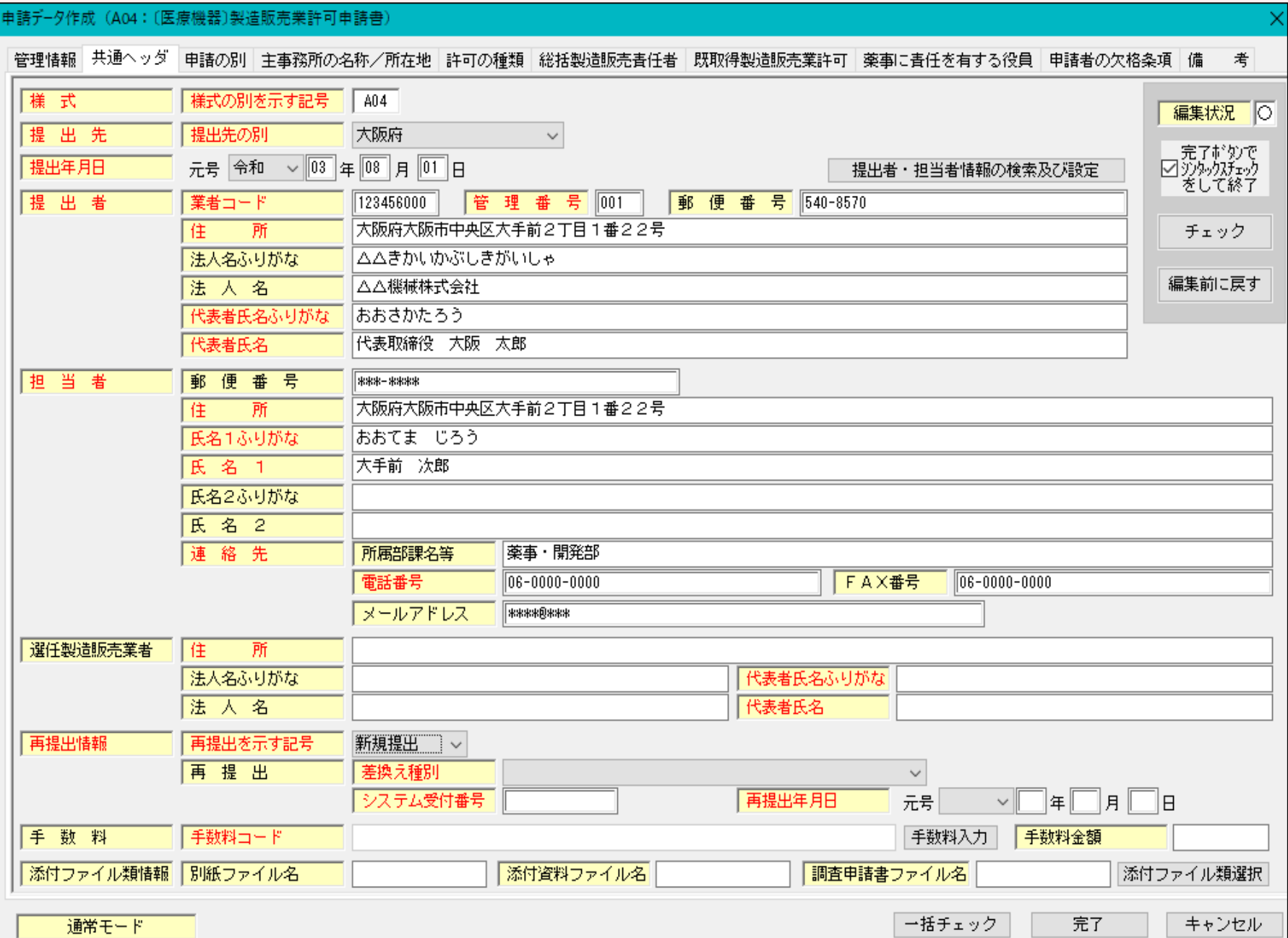

## ⑧-3 共通ヘッダ入力例 (手数料)

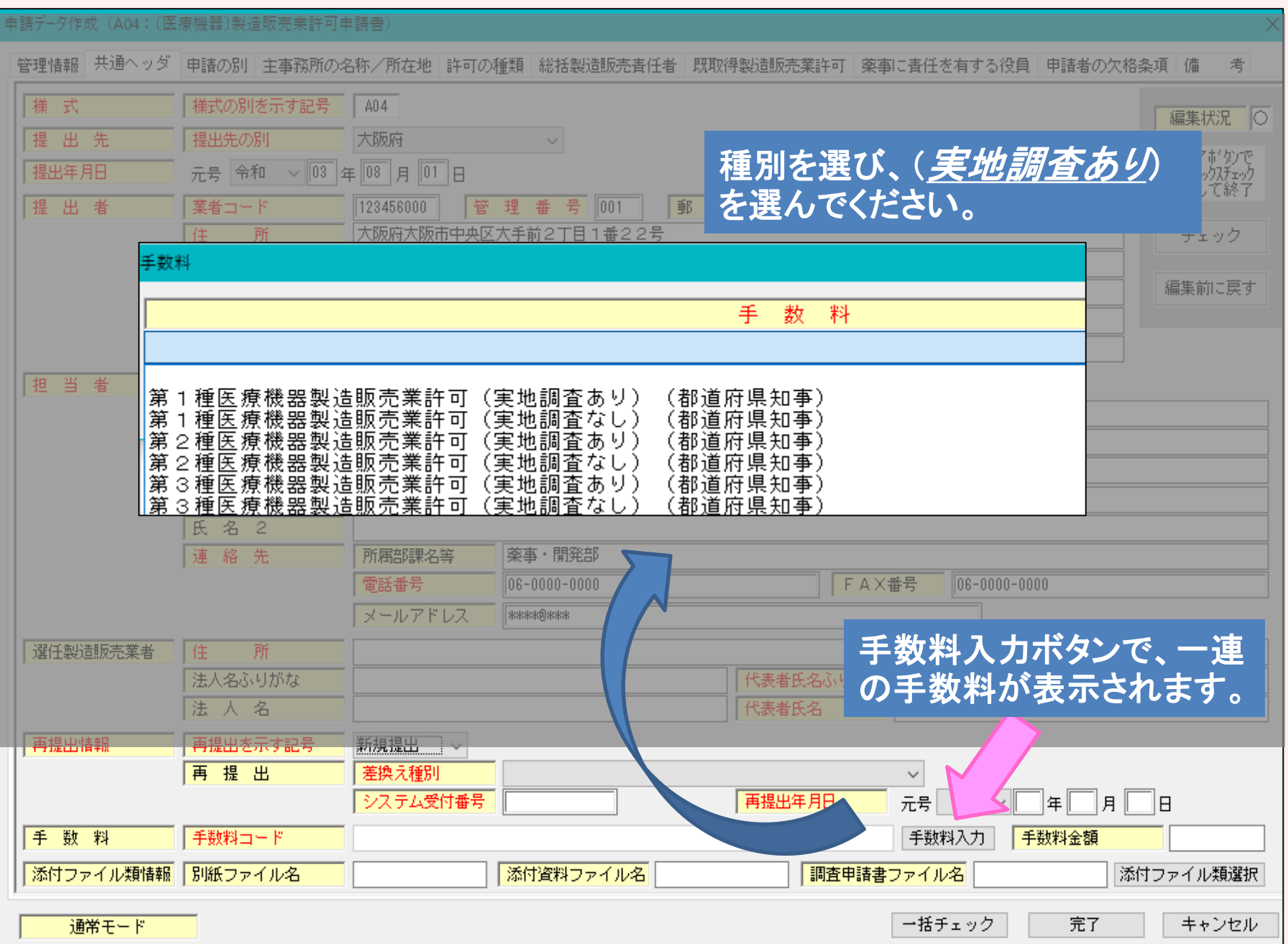

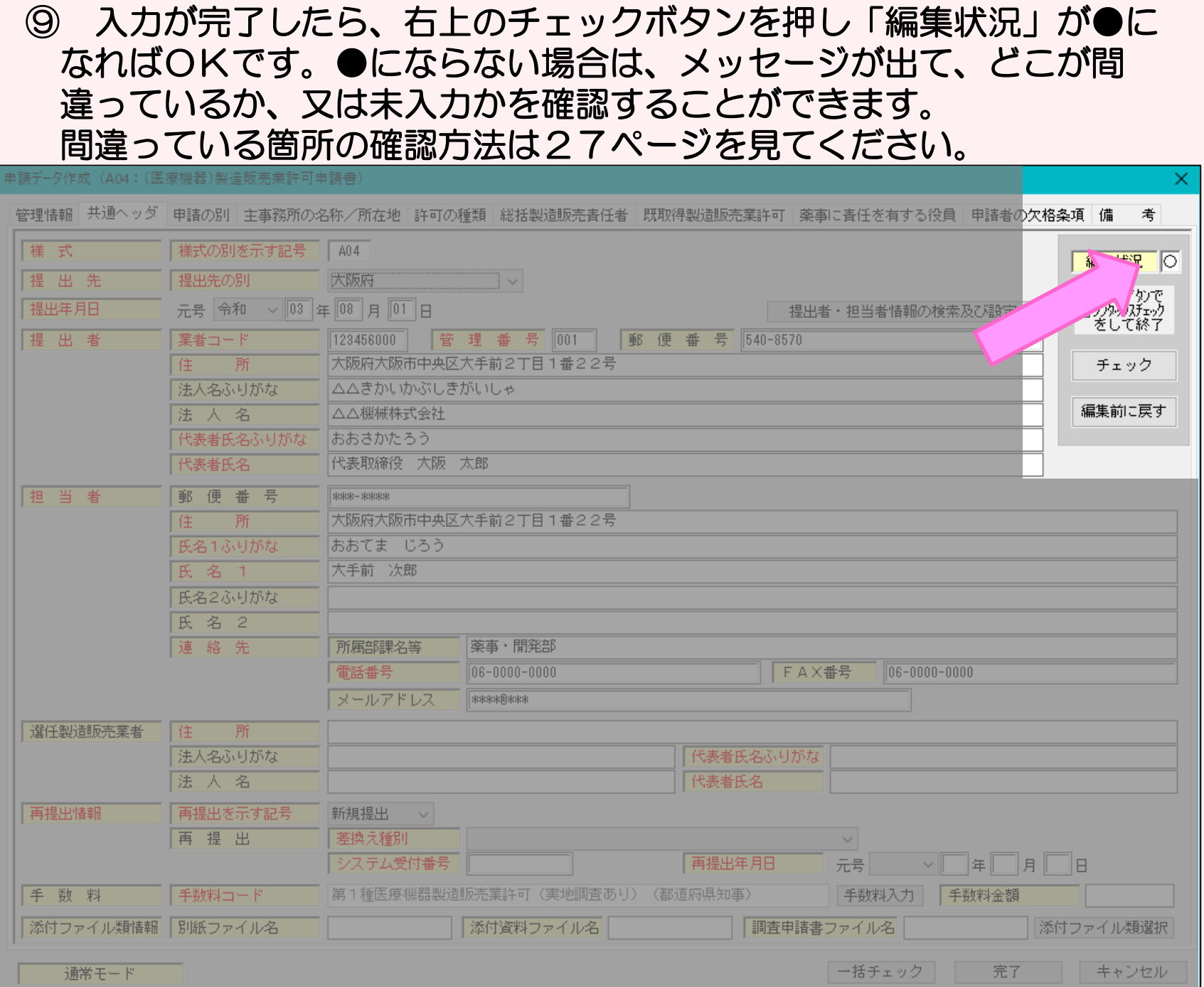

10

#### 「編集状況」が●になれば、画面には次のように表示されます。 「OK」ボタンをクリックし、次の入力ページにすすみます。

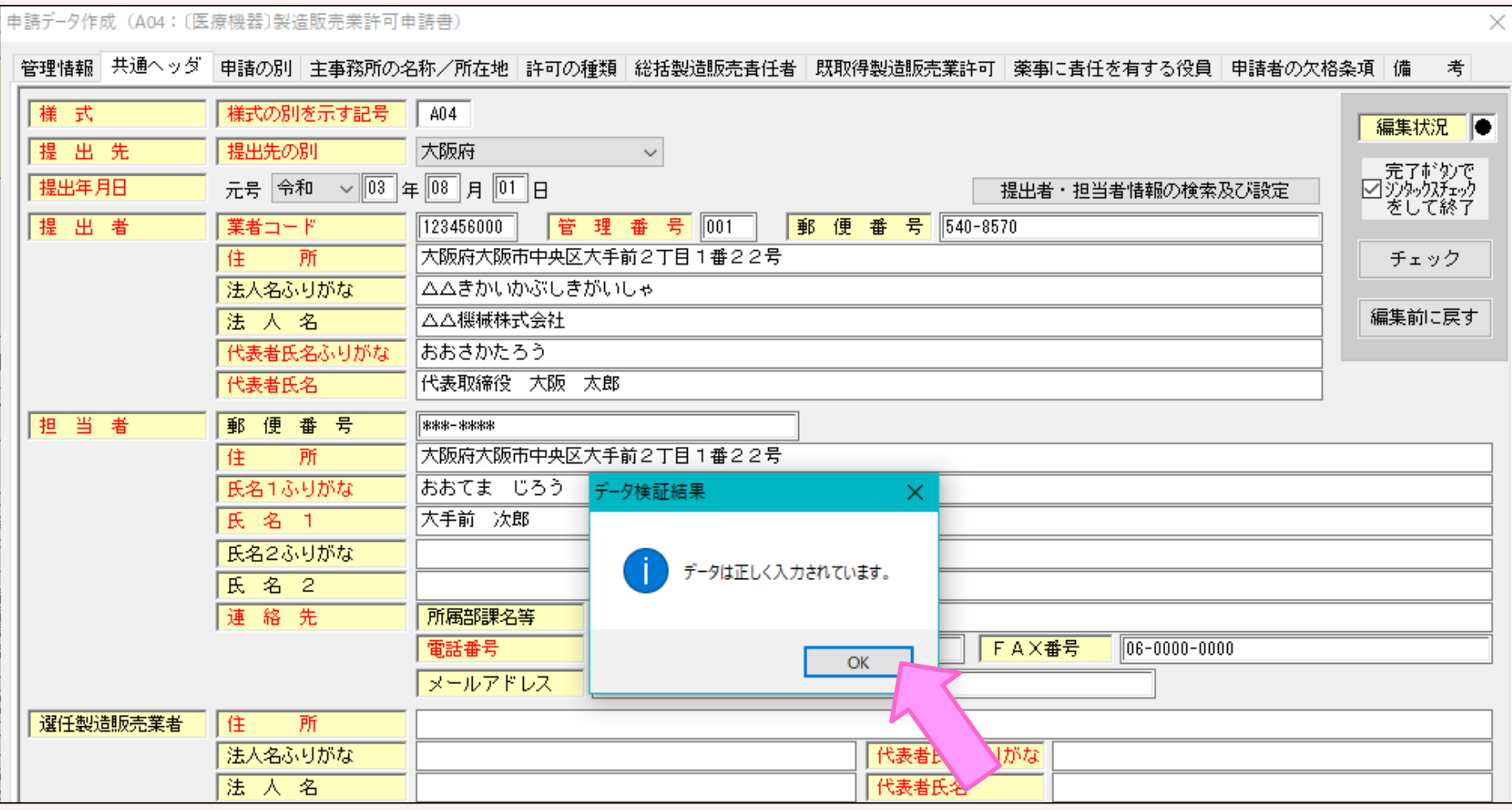

⑪ 「申請の別」のページは入力する必要はありません。 ⑫ 次に、「事業所の名称/所在地(総括製造販売責任者の勤務する場所)」の ページを入力します。 ここの「業者コード」は、申請入力前に厚生労働省から付番された 事業所等コードを使用します。末尾が001や002等がついている コードです。

#### ⑬ 入力完了後、チェックボタンで編集状況を確認します。

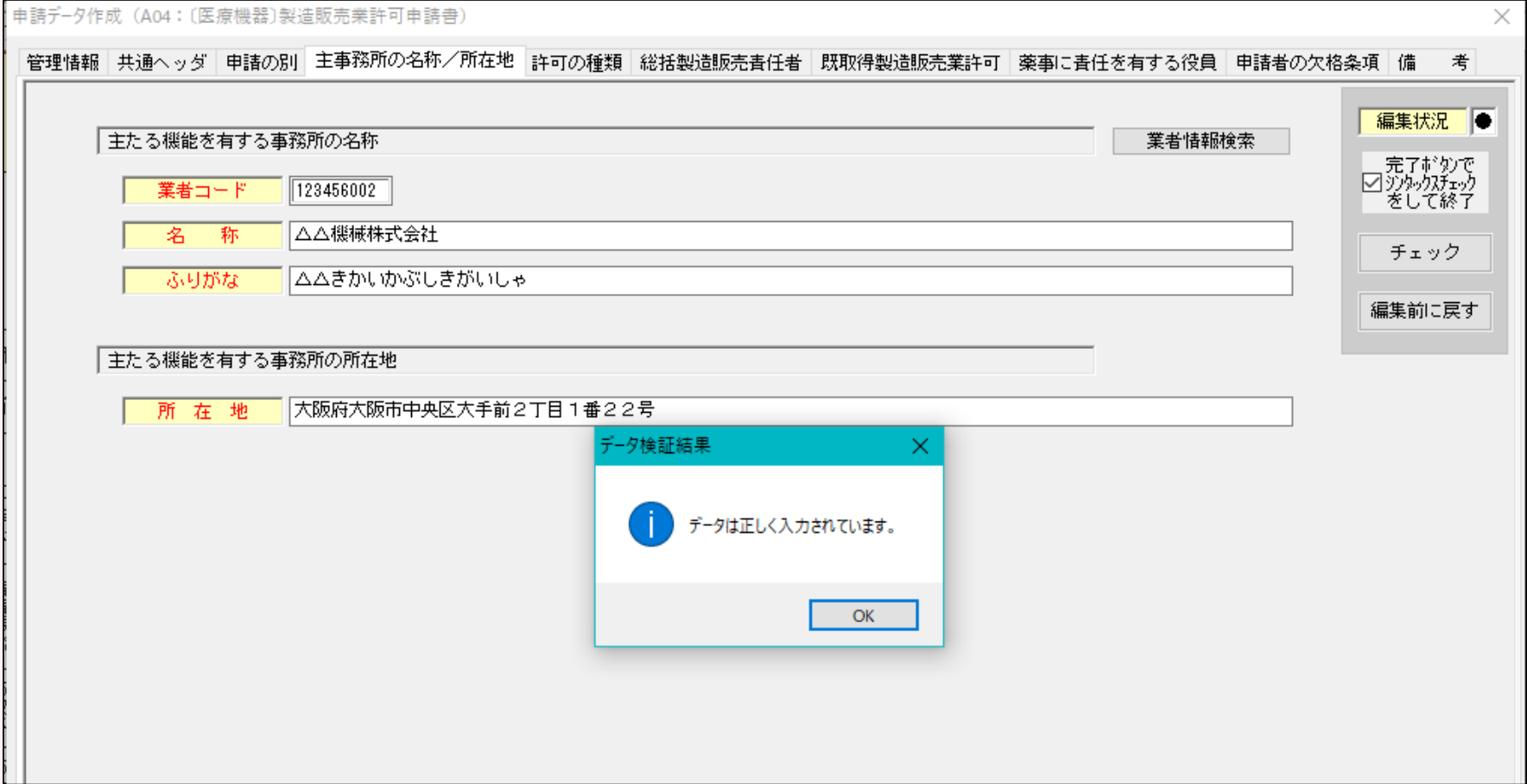

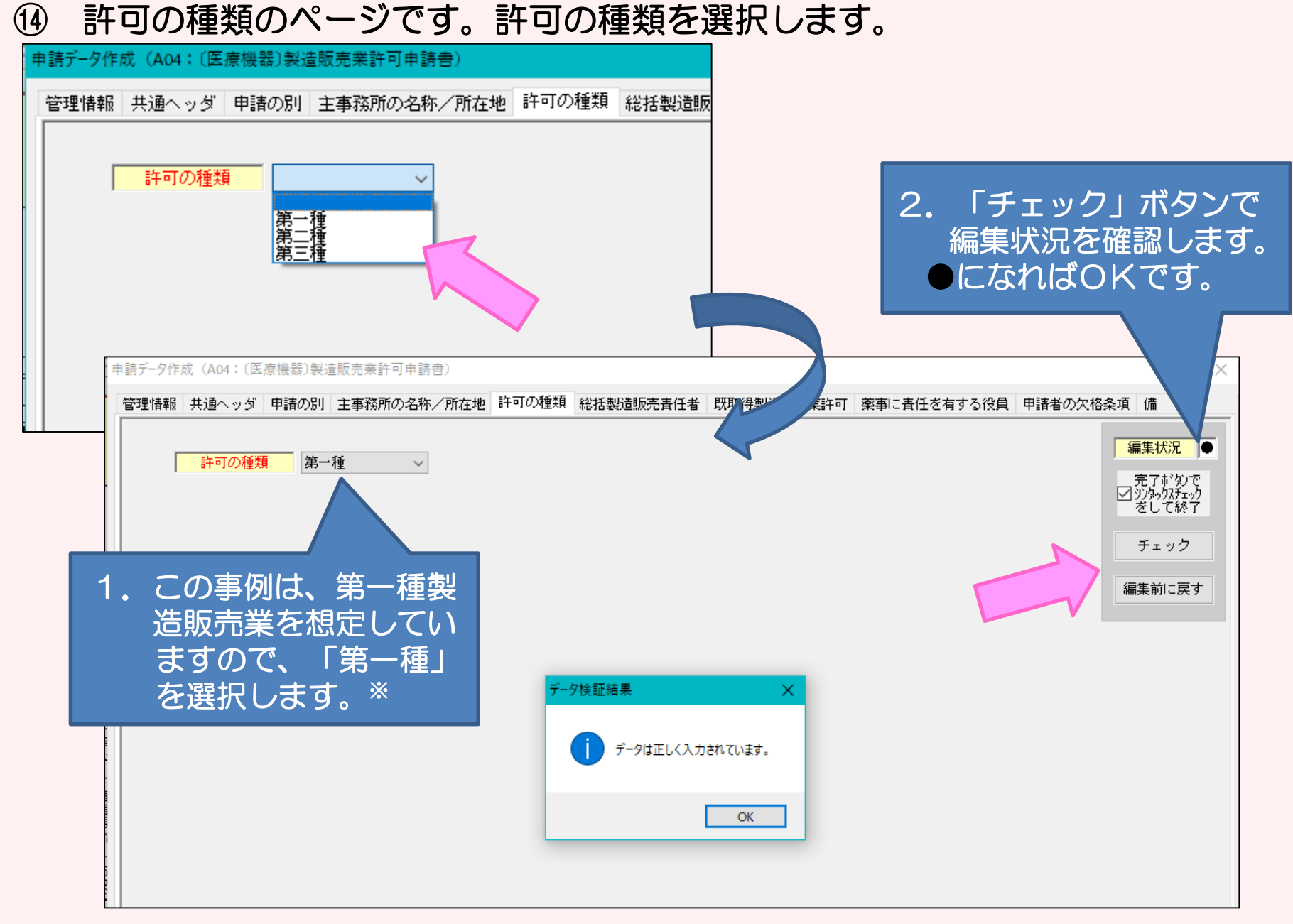

※医薬部外品、化粧品、体外診断用医薬品、再生医療等製品は「種類なし」のみ表示されます。

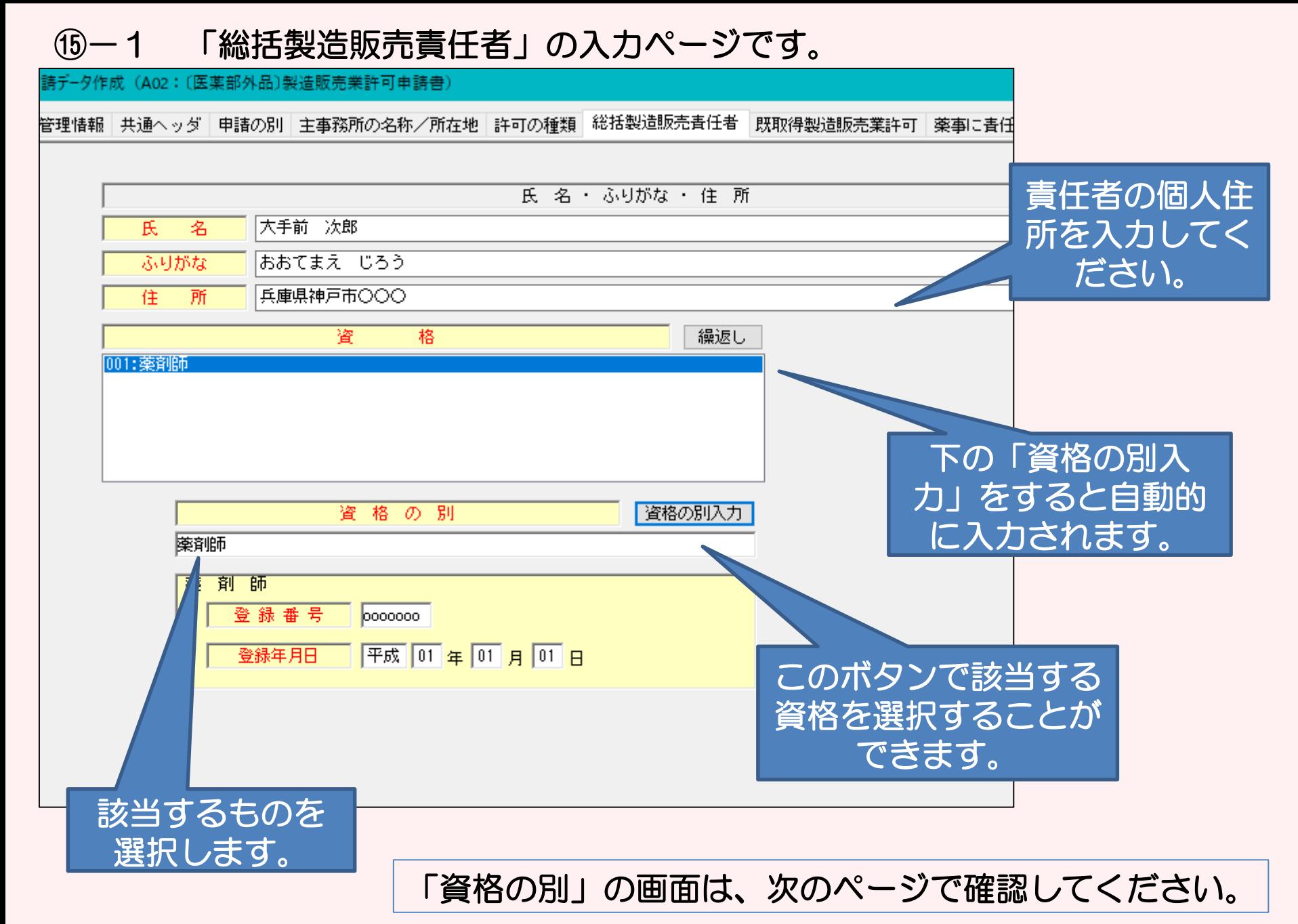

## ⑮-2 「資格の別」の画面です。

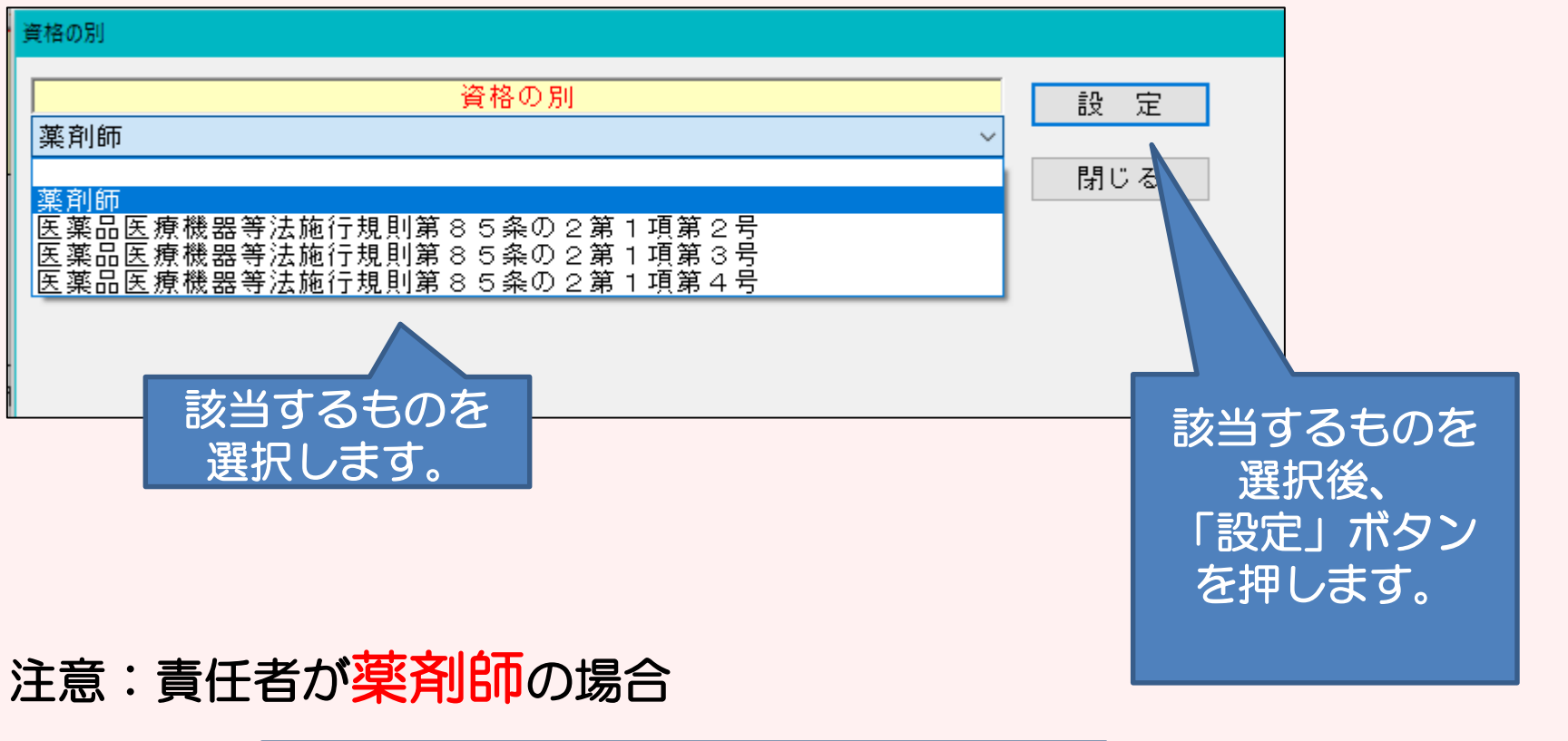

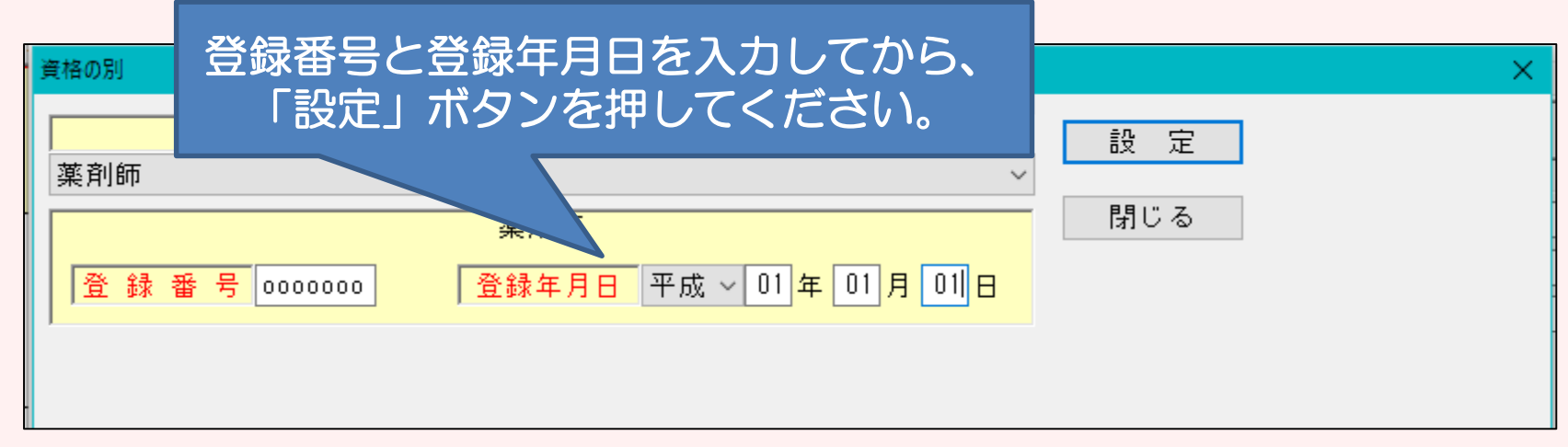

#### ⑮-1′「総括製造販売責任者」の入力ページです。 【注意】医療機器のみ

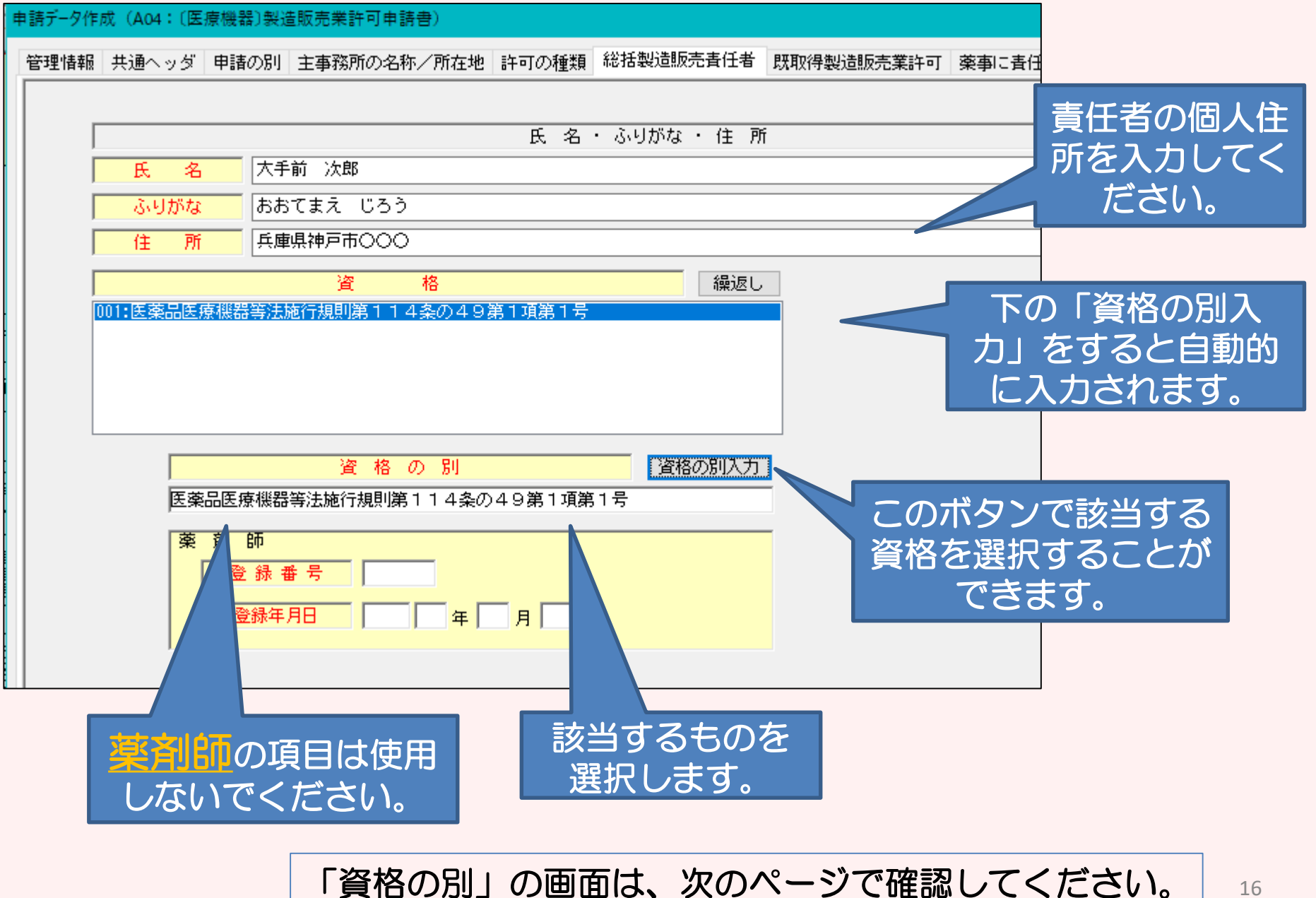

#### ⑮-2 「資格の別」の画面です。

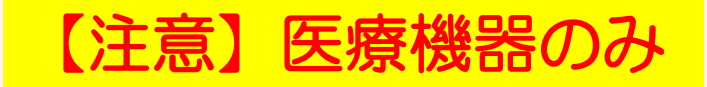

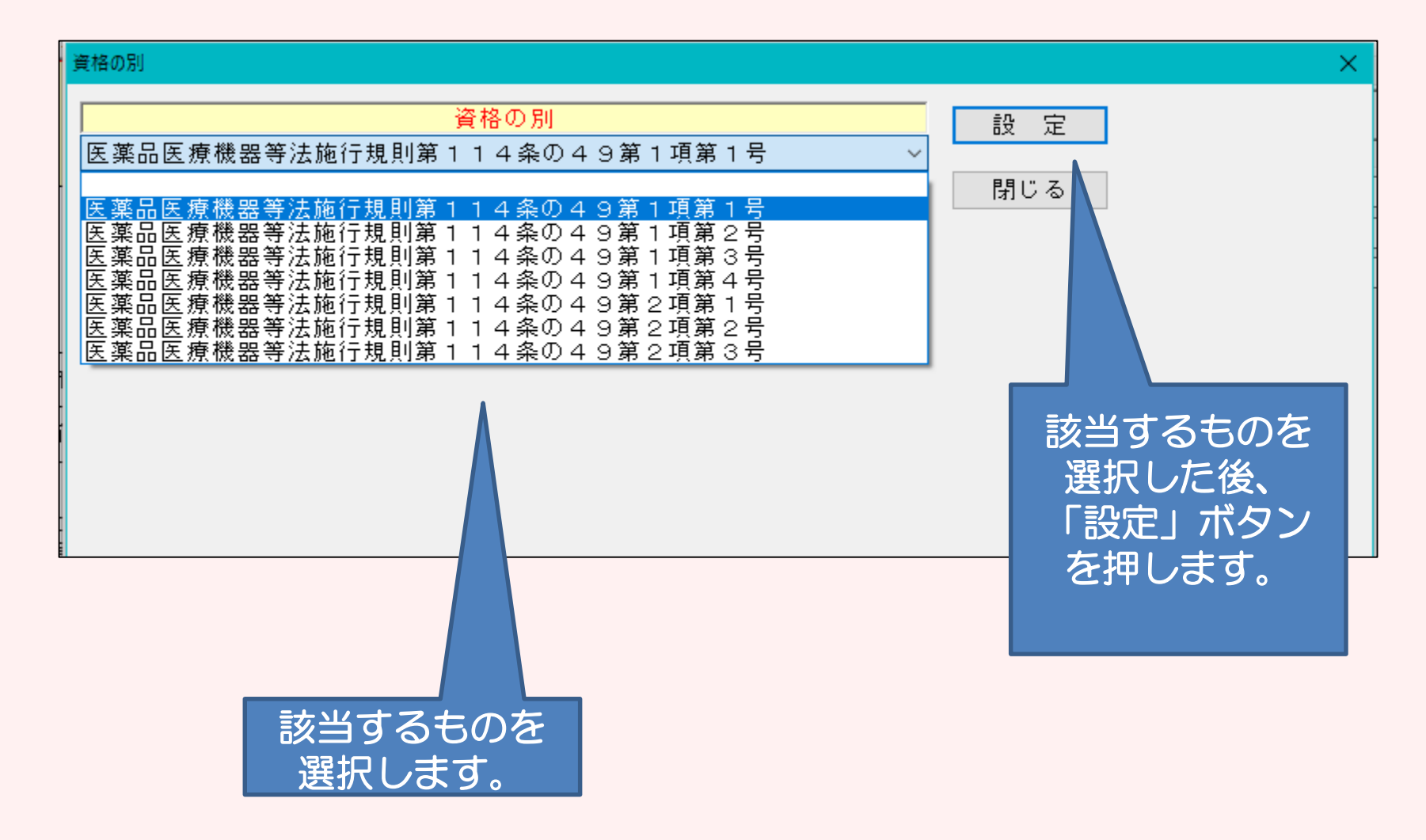

## ⑮-3 「編集状況」を確認し、●になればOKです。

申請データ作成 (A04: 〔医療機器〕製造販売業許可申請書)

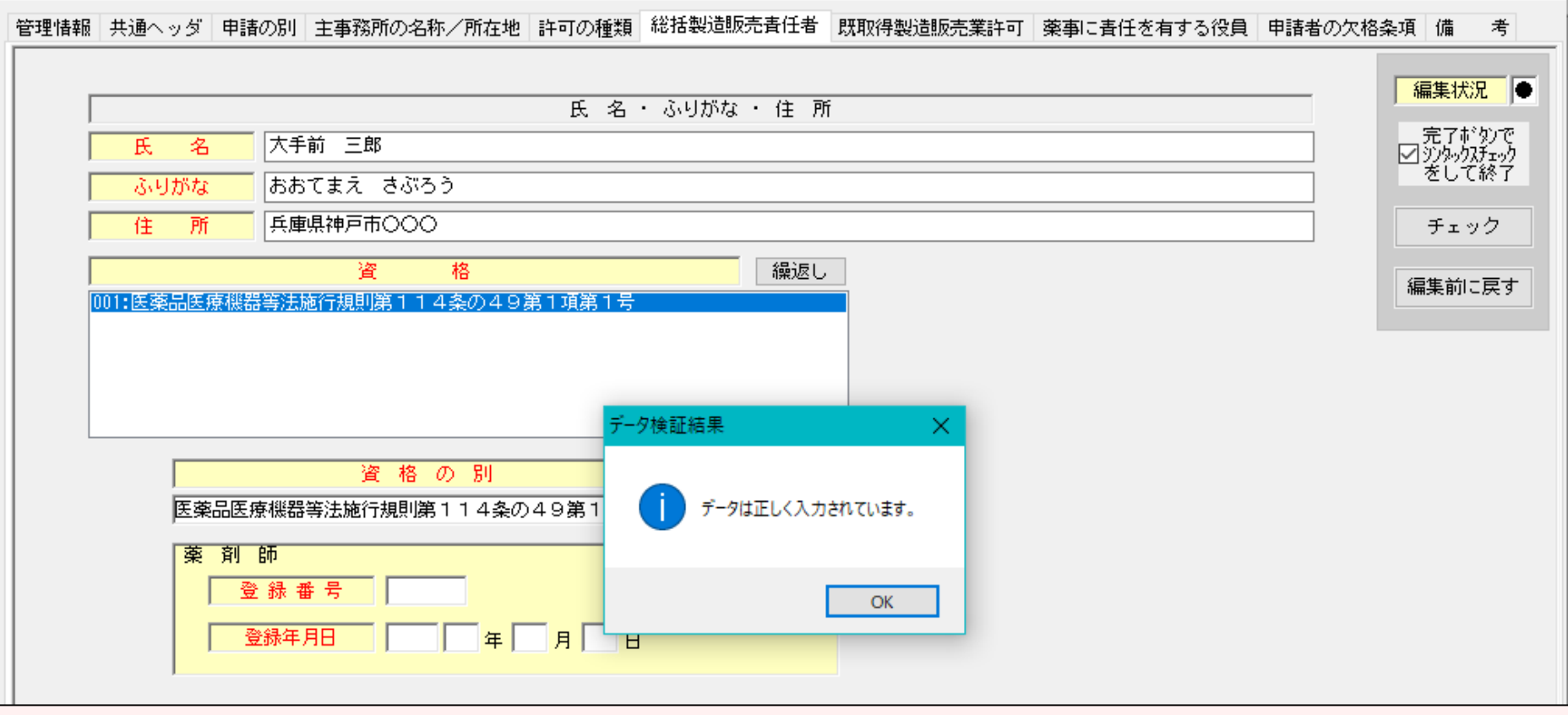

 $\times$ 

⑯-1 「既取得製造販売業許可」の入力ページです。 現に取得している製造販売業許可があれば、入力します。 製造販売業許可が他にない場合は、入力をせず、「編集状況」の チェックボタンを押し、●となってから次へ進みます。

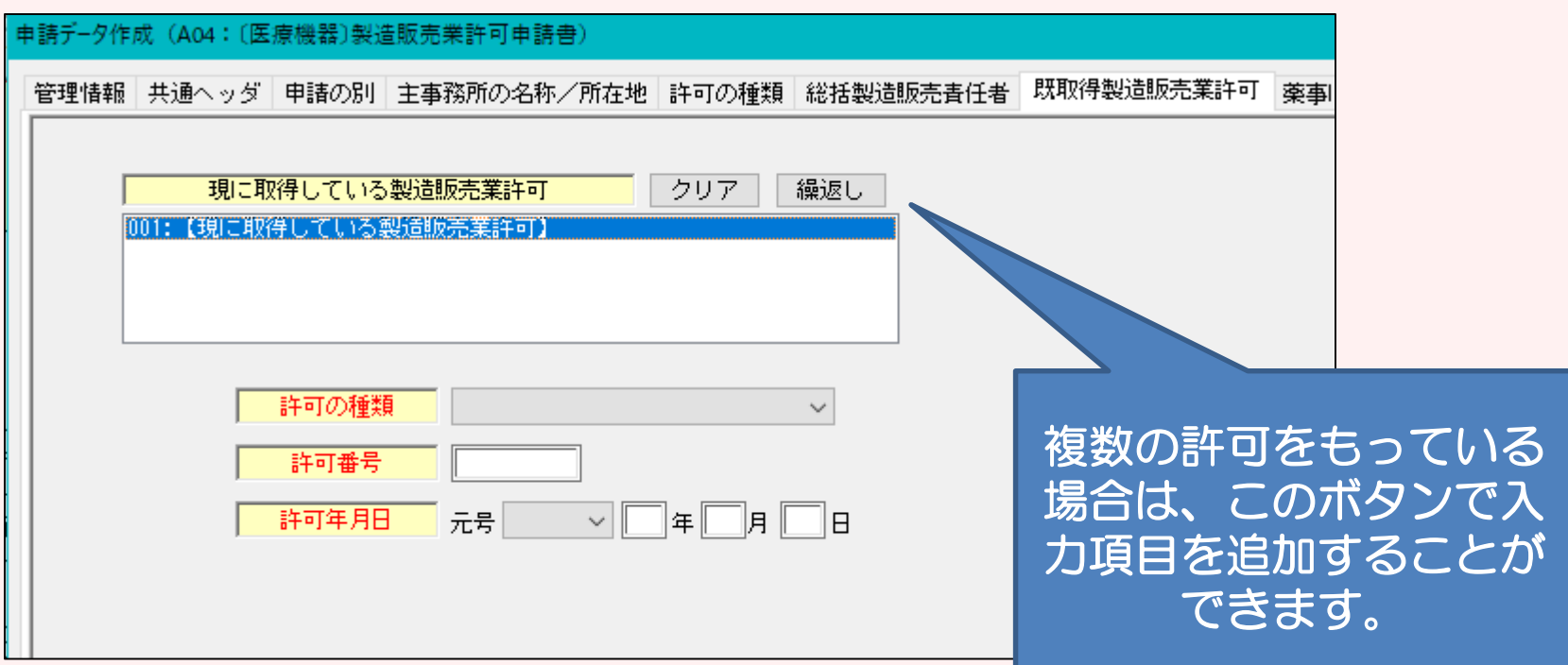

#### ⑯-2 【入力事例 その1】 例えば、第2種医薬品製造販売業と化粧品製造販売業の2種類の製造販売 業を既に取得している場合は、次のような手順で入力します。

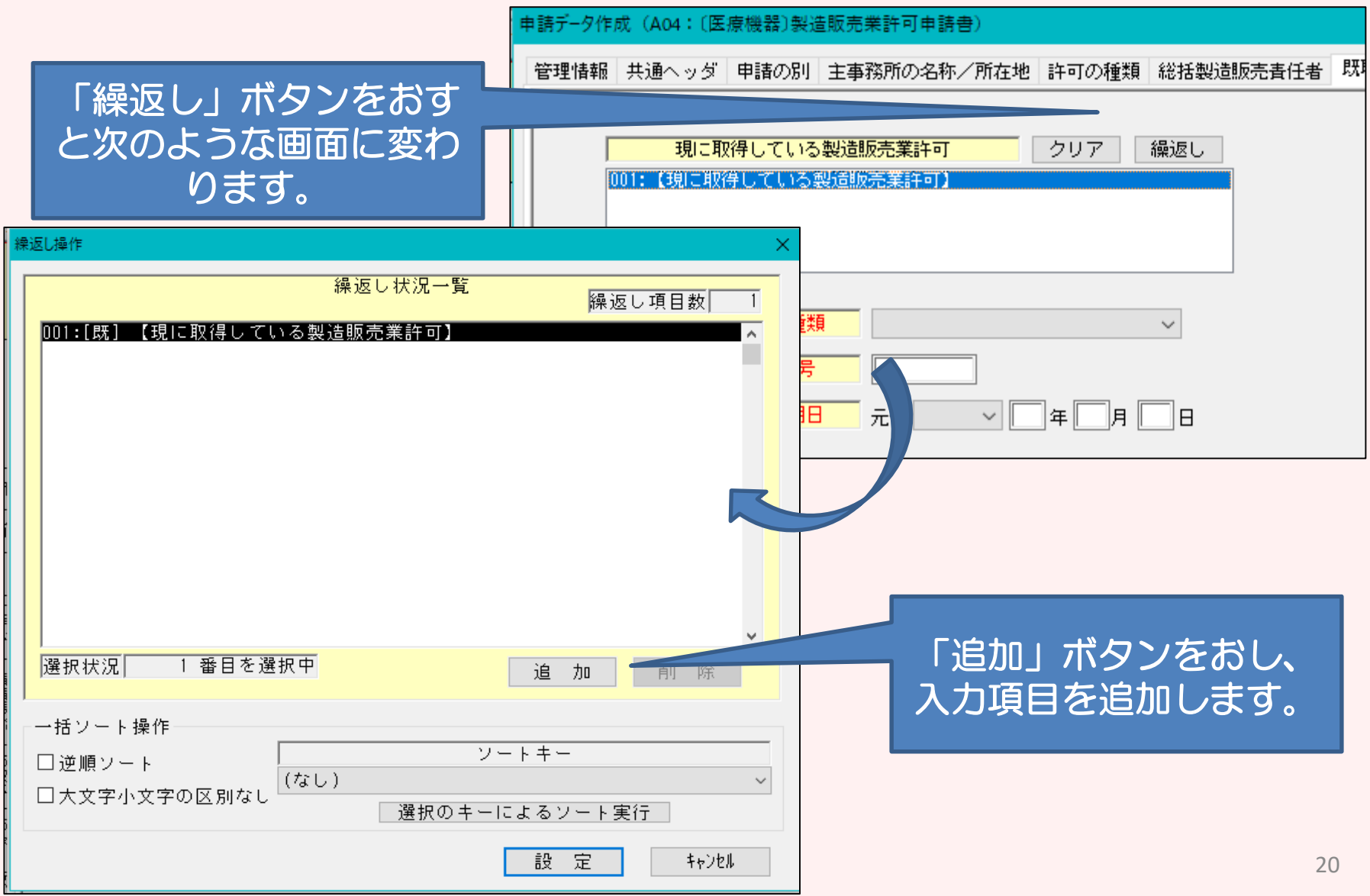

#### ⑯-2 【入力事例 その2】 まず、2種類の許可をいれる項目を準備します。

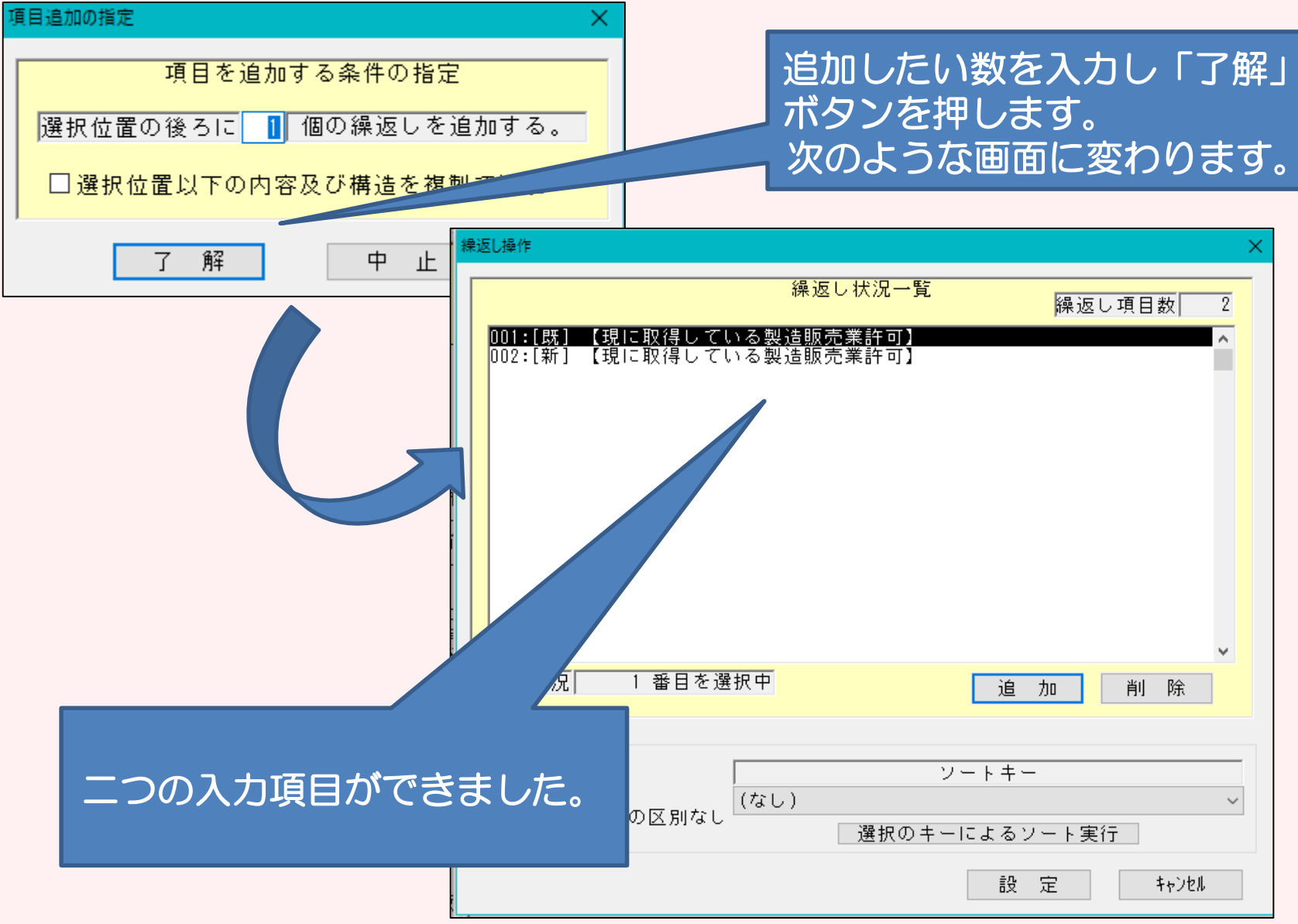

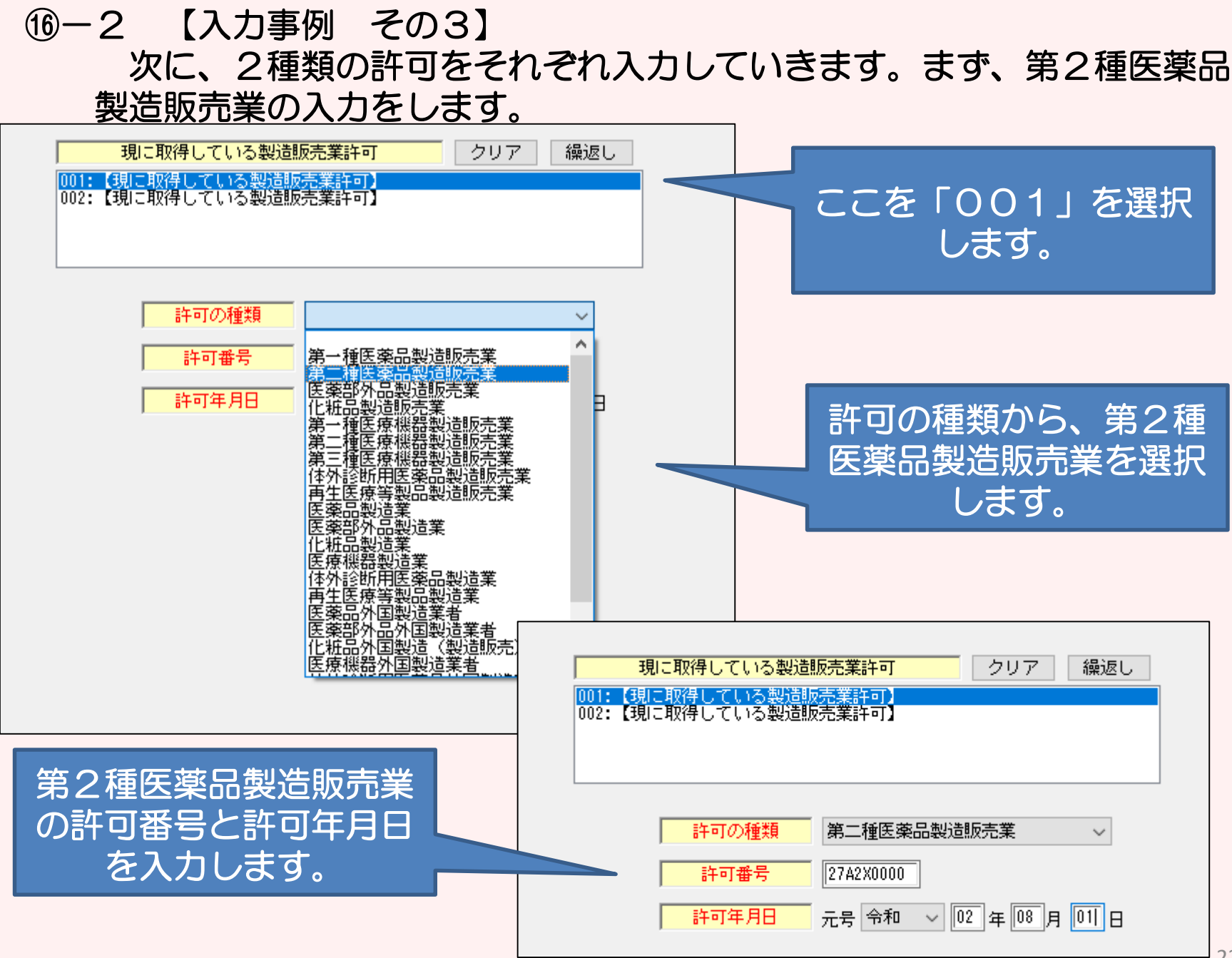

#### ⑯-2 【入力事例 その4】 続いて、化粧品製造販売業の入力をします。両方入力が完了す ればこのページはOKです。

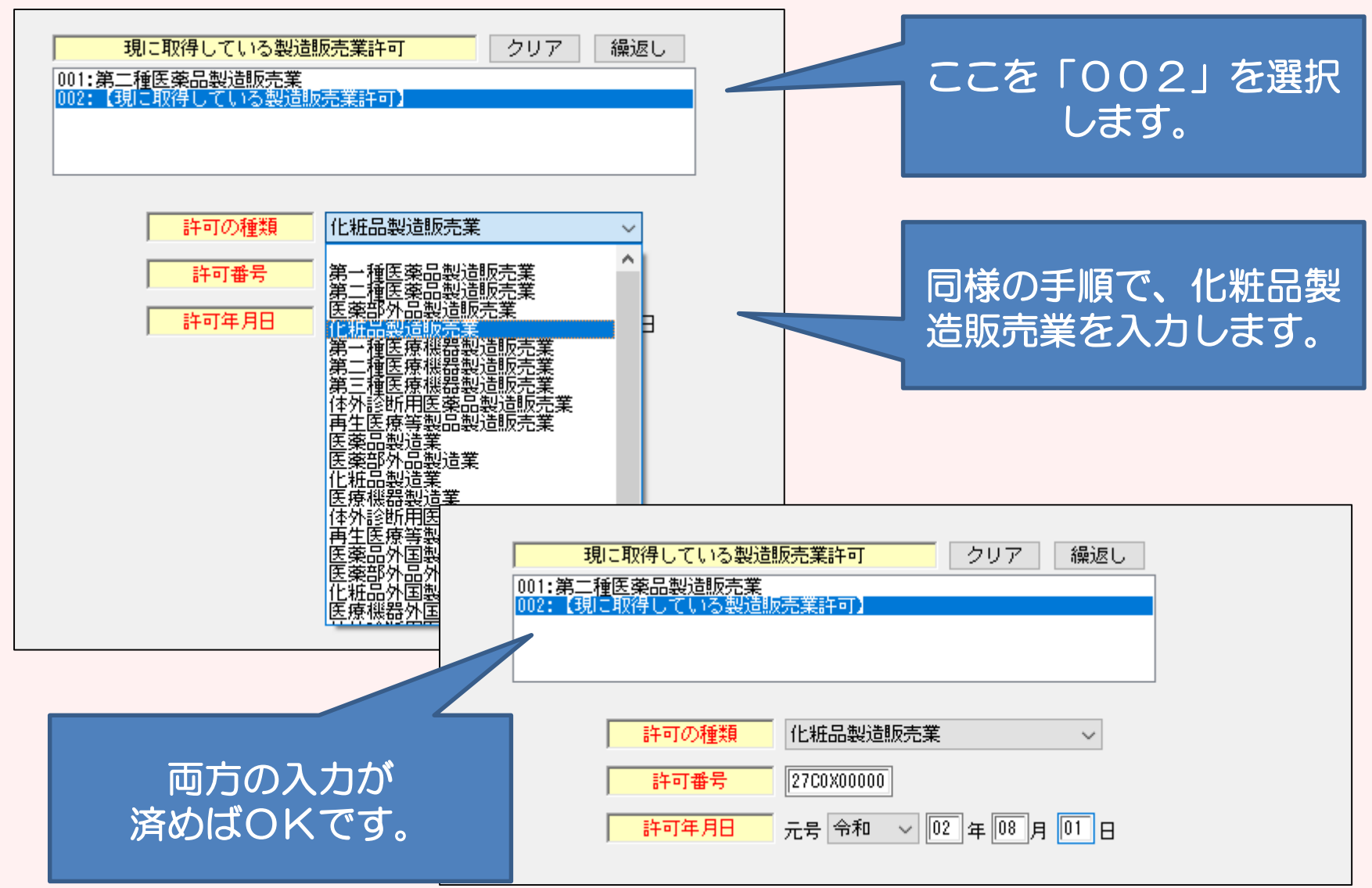

#### ⑰ 「薬事に関する業務に責任を有する役員」の入力ページです。 個人申請の場合は、申請者氏名を入力してください。

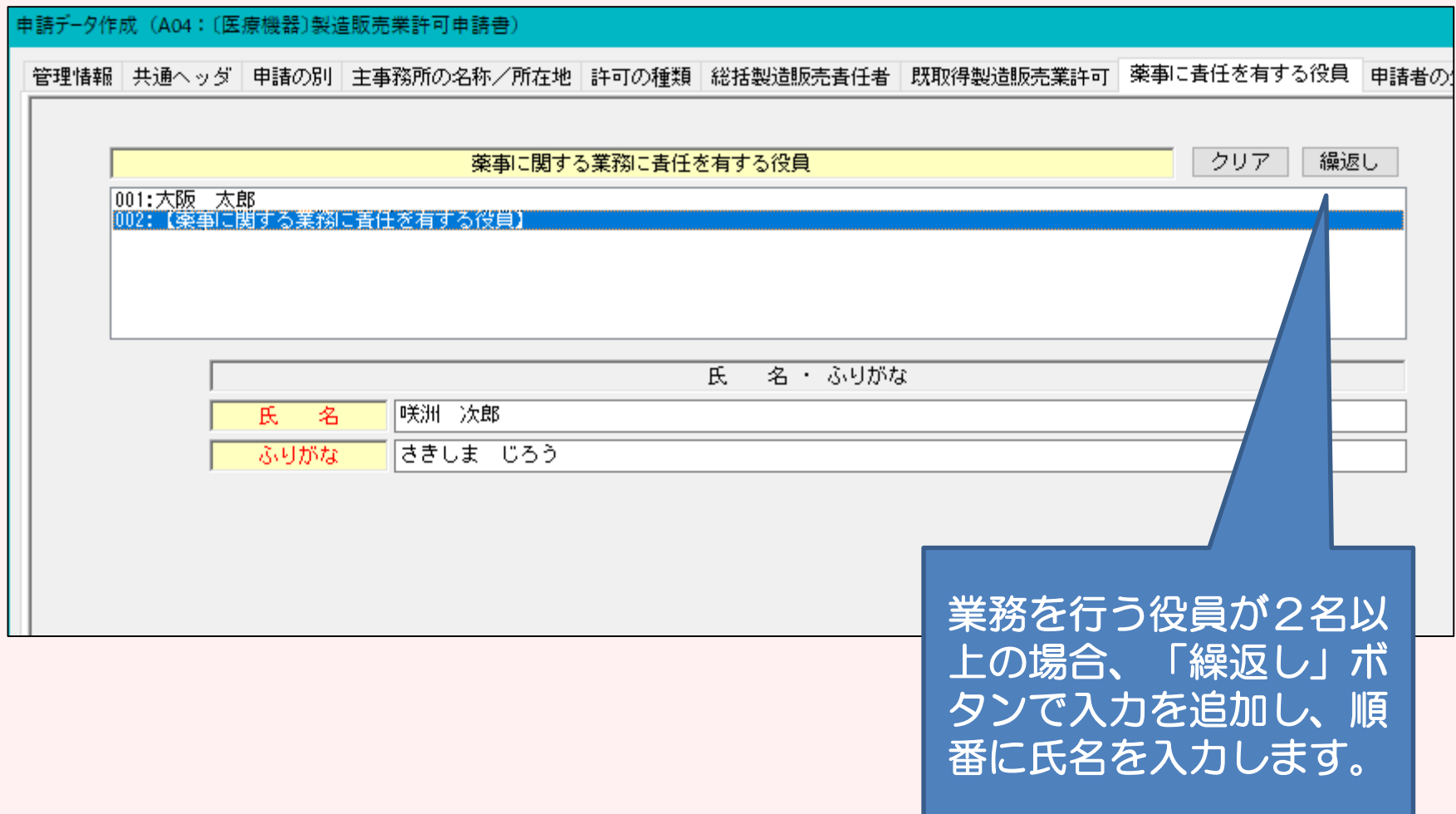

#### ⑱ 「申請者の欠格条項」の入力ページです。 薬事に関する業務に責任を有する役員が、2名以上の場合は「全員なし」 薬事に関する業務に責任を有する役員が、1名の場合や個人申請の場合は、 「なし」と入力してください。

#### \*欠格条項(1)から(7)に該当する場合は、その内容を記載してください。 そして、申請時にご相談ください。

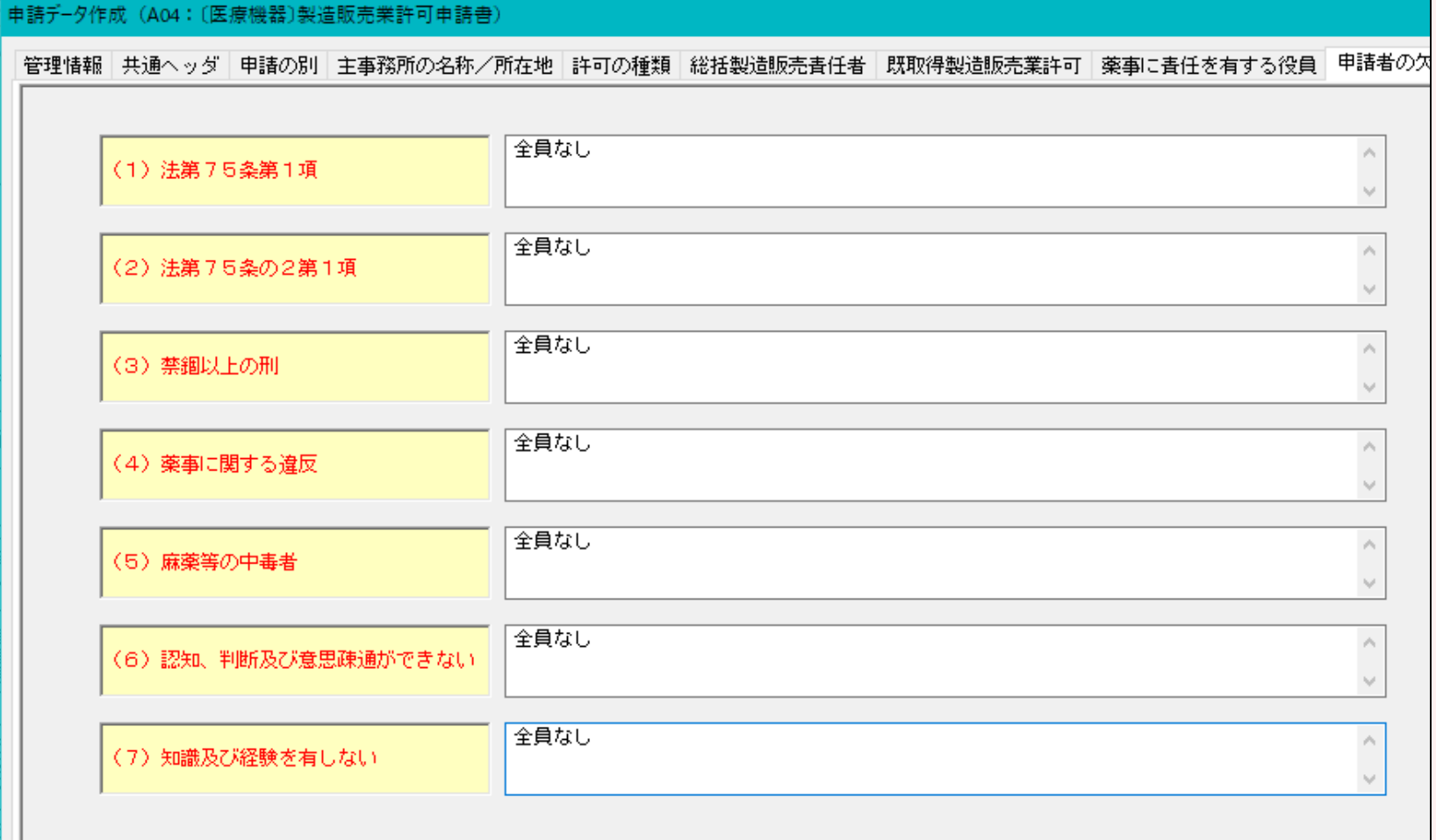

25

⑲-1 「備考」の入力ページです。

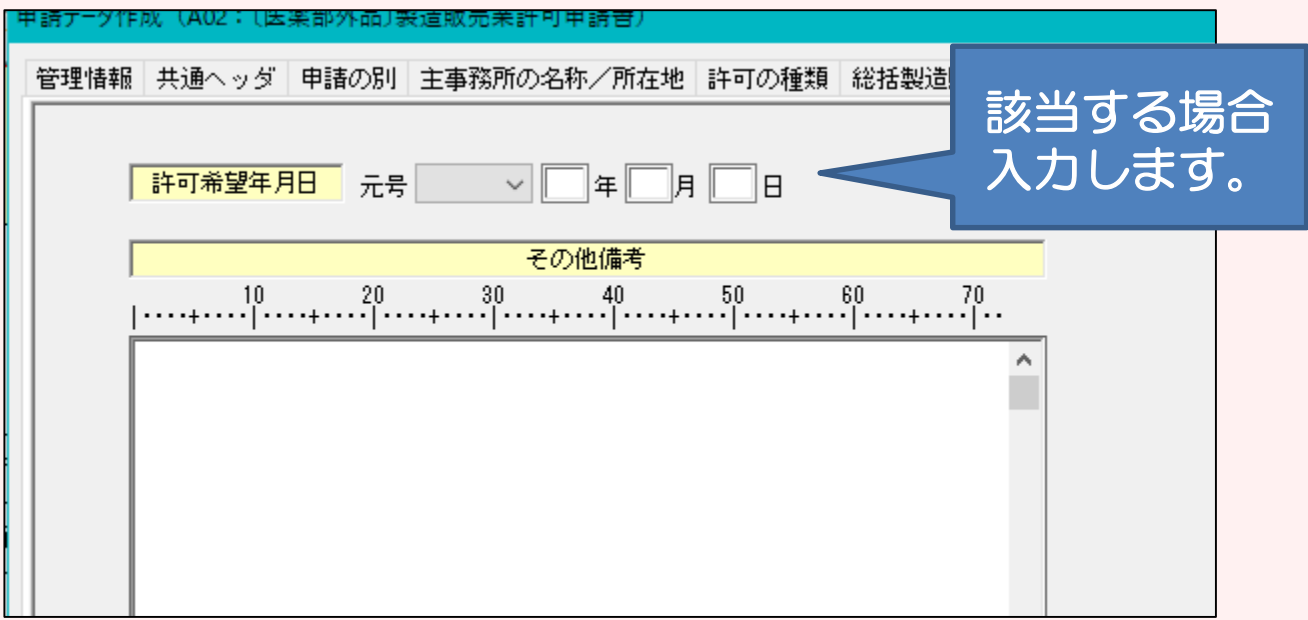

#### 注意:医療機器のみ

## 許可条件のボタンは、該当する場合のみ選択してください。

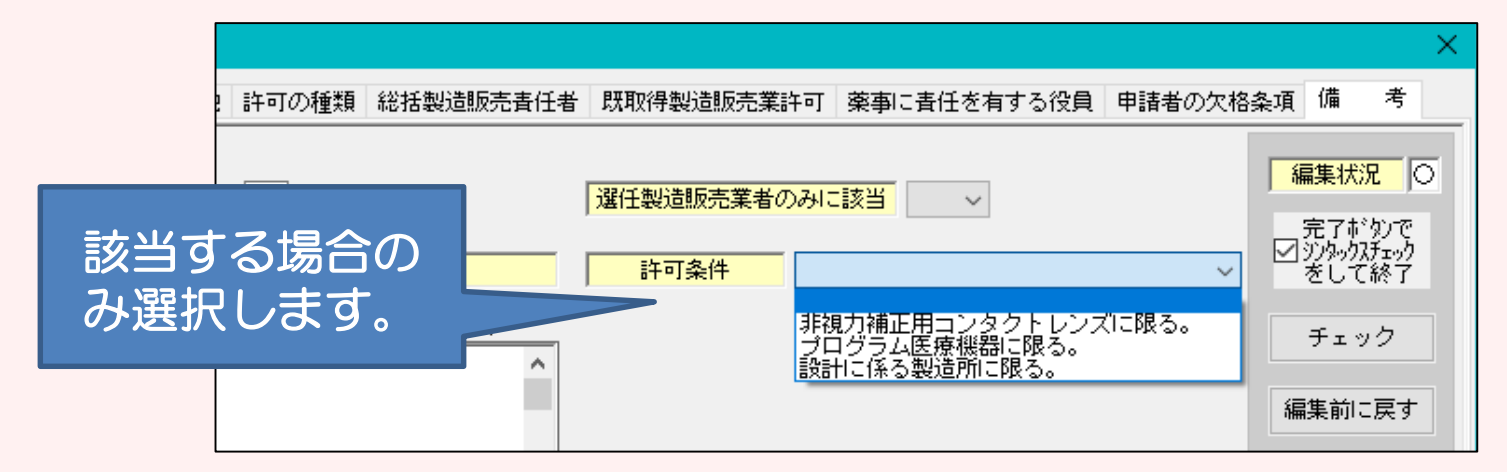

⑲-2 「備考」の入力ページです。

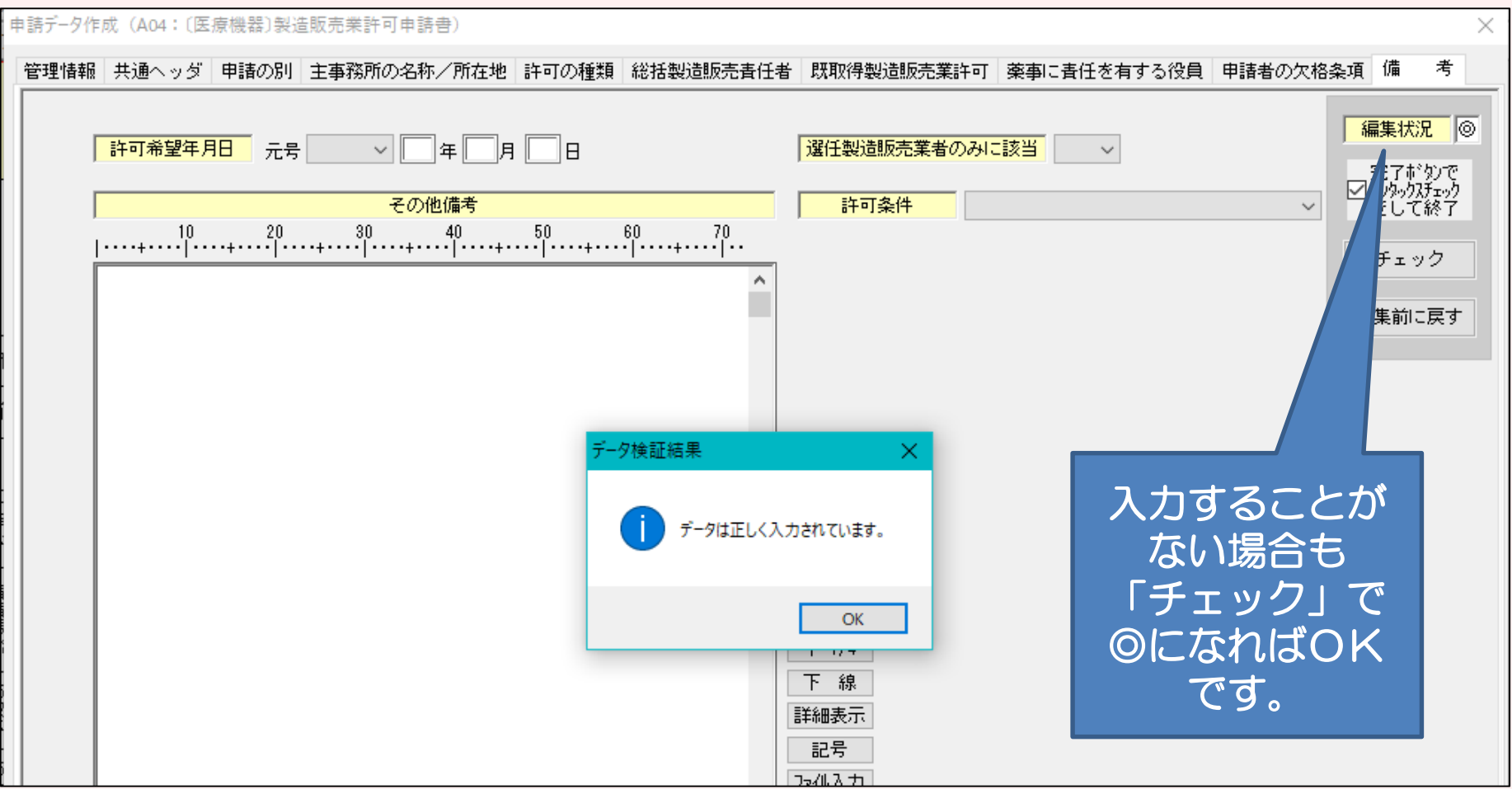

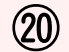

#### ⑳ 全ての入力が完了したら、入力内容に不備がないか再度確認してください。 確認方法は2つあります。

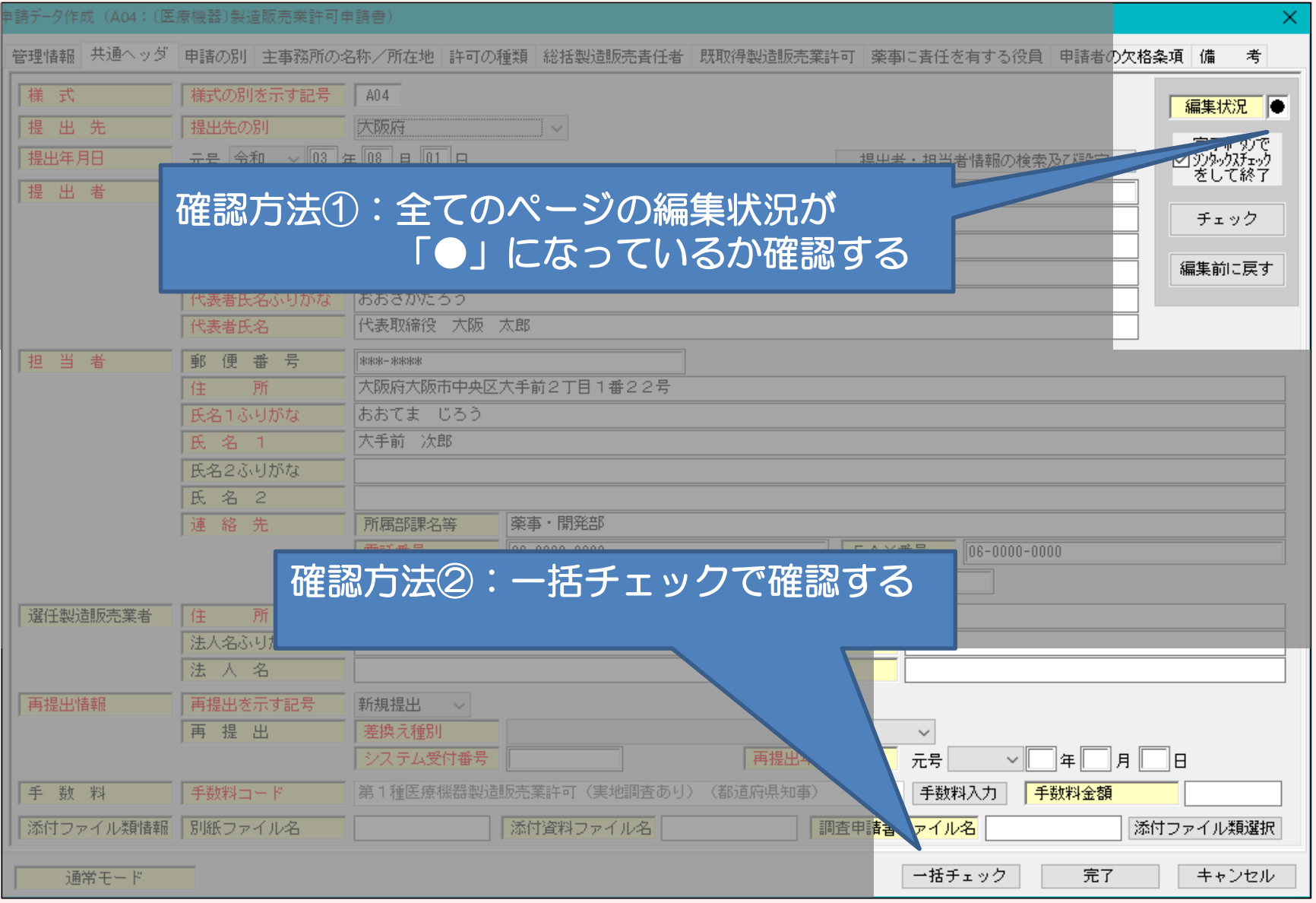

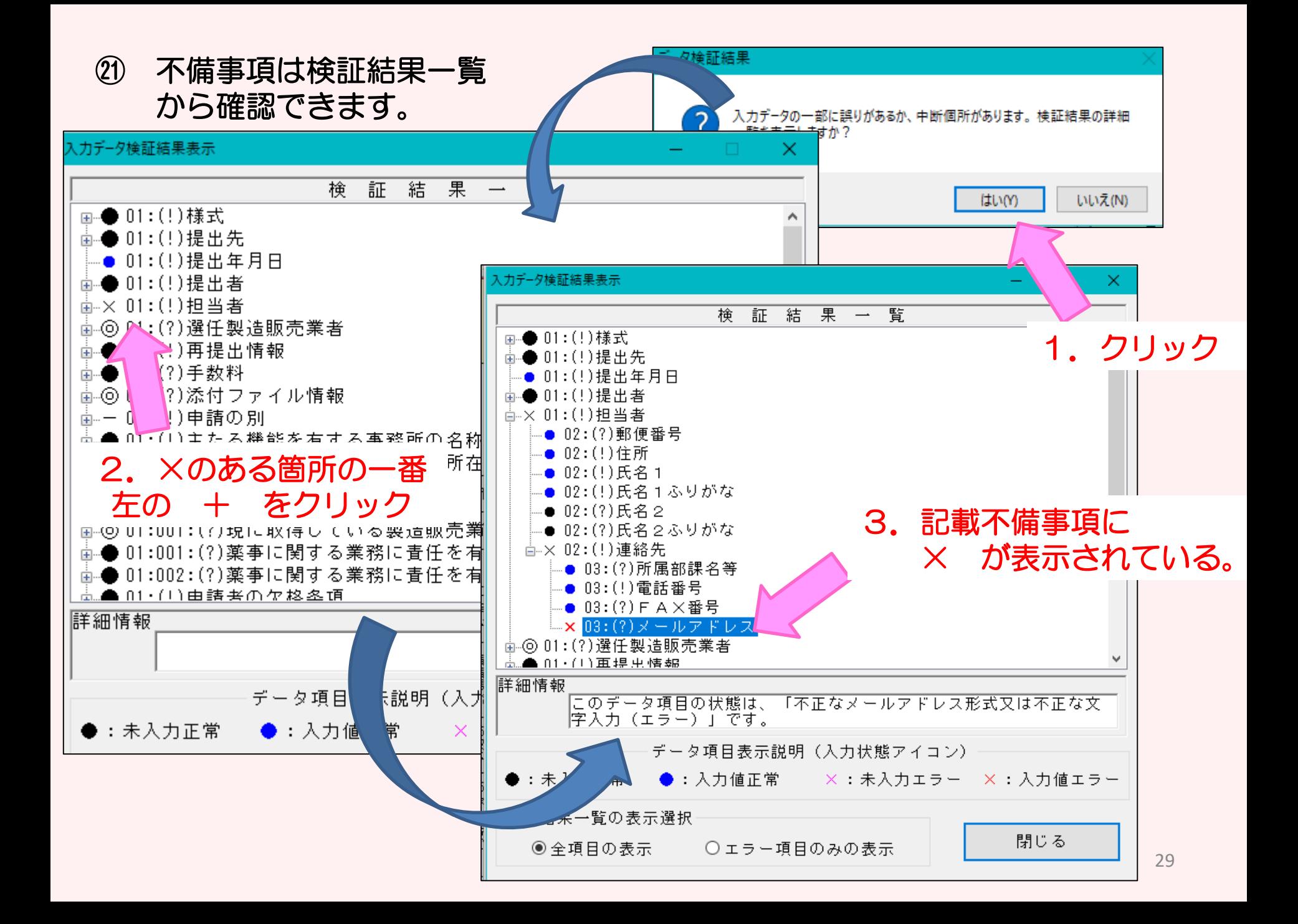

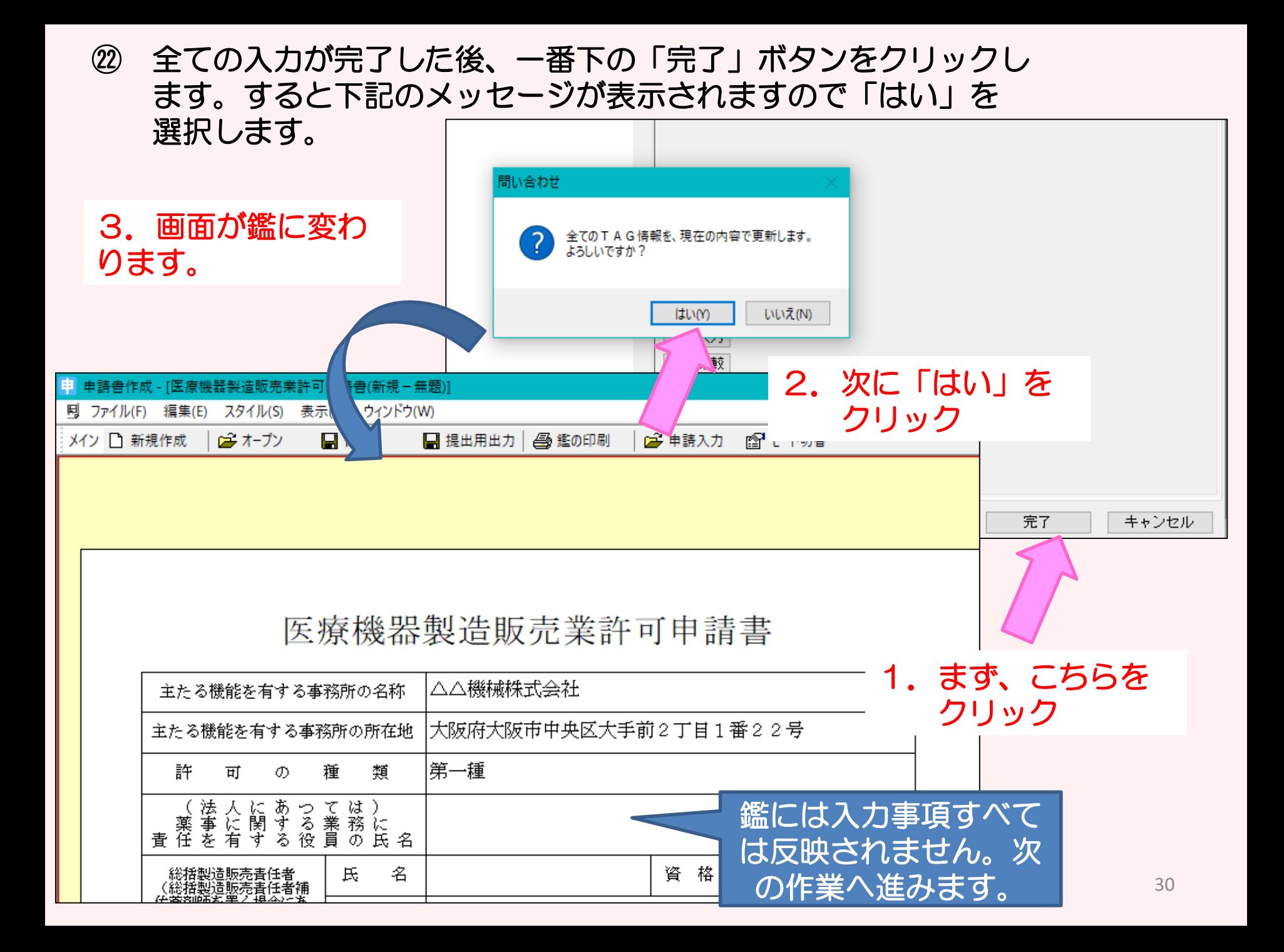

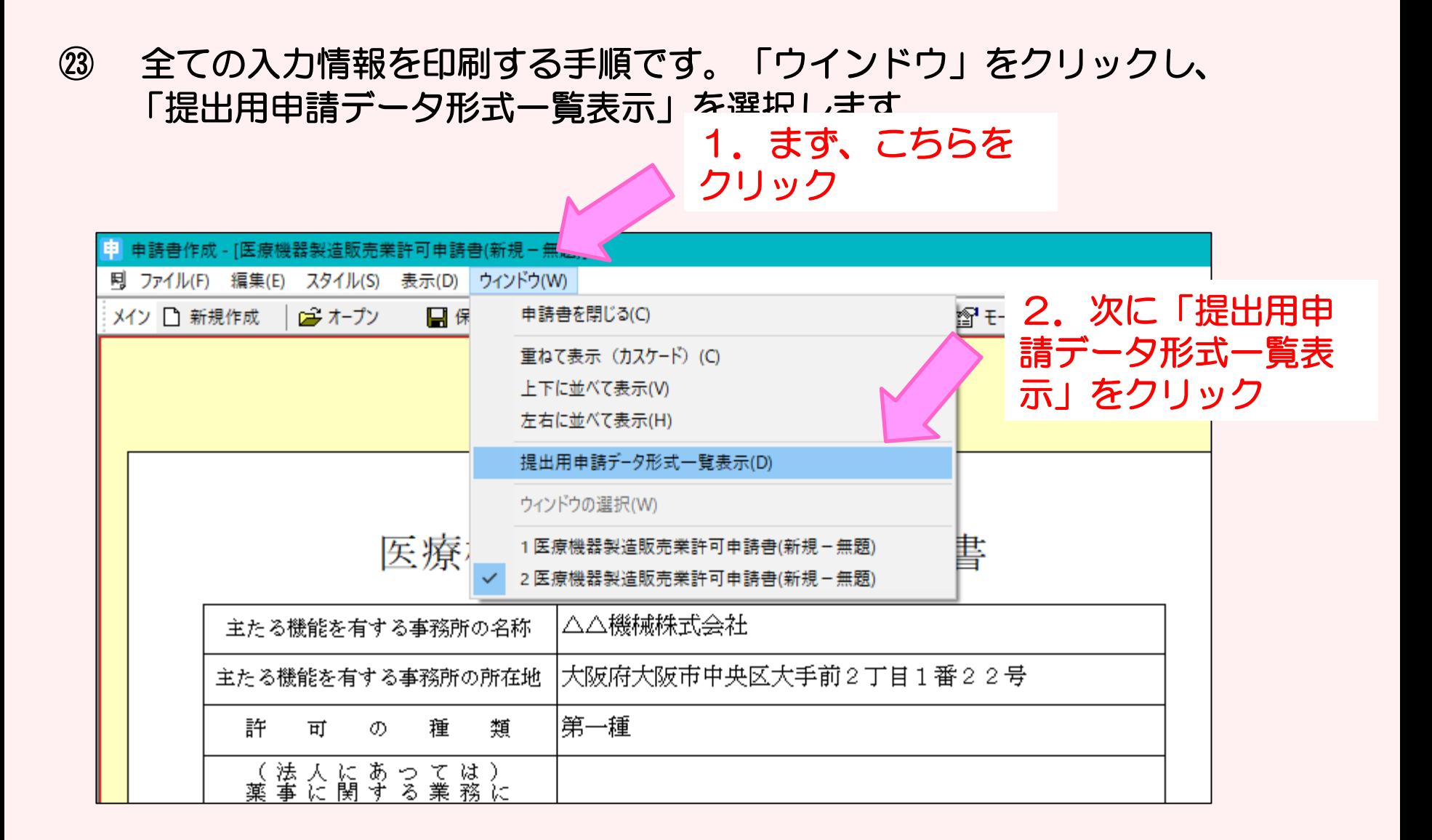

#### ㉔ 画面が次のように変わります。 入力された内容が、正しく反映されているか確認し、印刷ボタン を選択し、プリントアウトしてください。

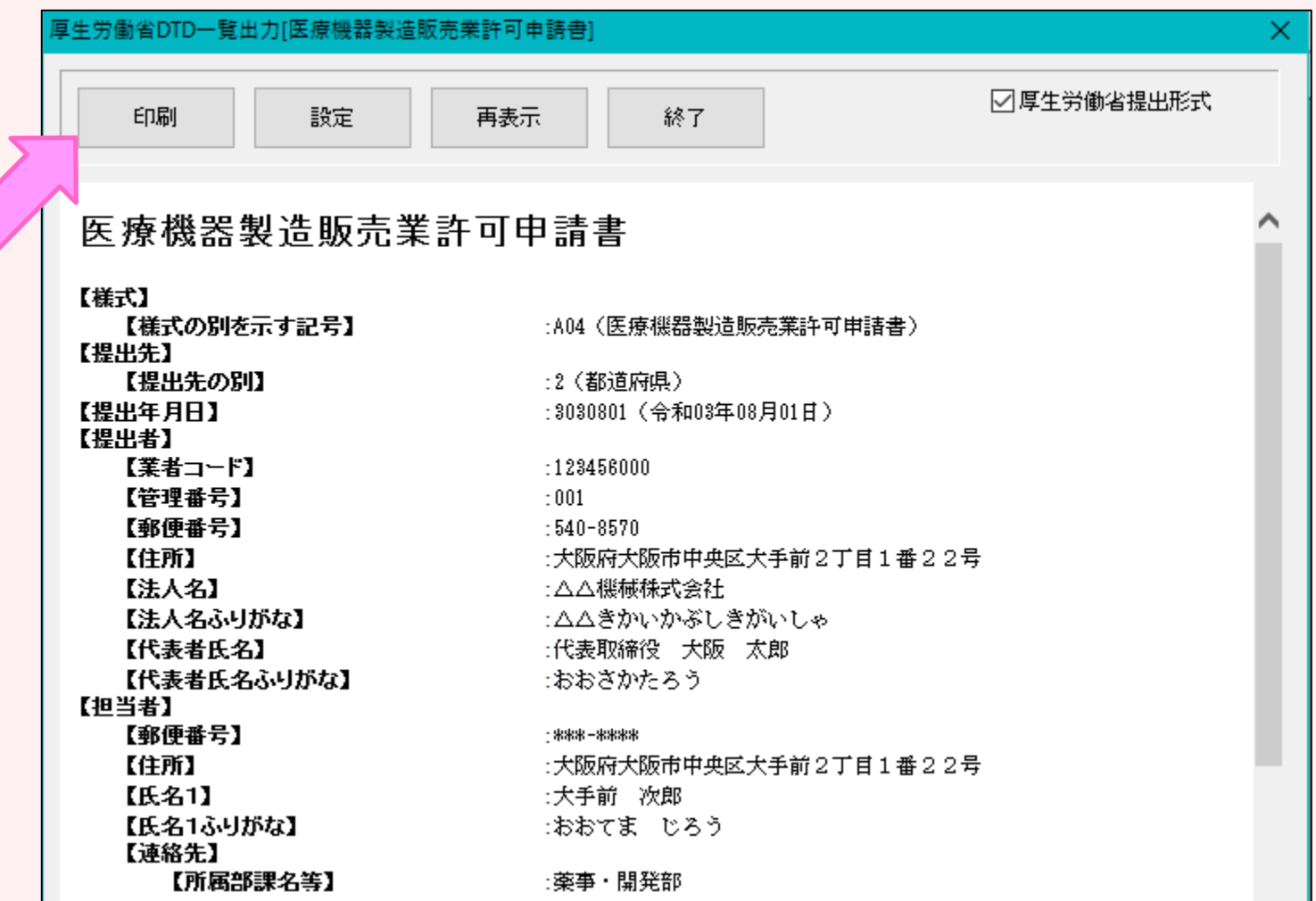

### ㉕ 次に鑑の印刷をします。 「鑑の印刷」を選択してください。 先程印刷された「提出用申請データ一覧表示」と鑑をセットにして 申請書が完成です。

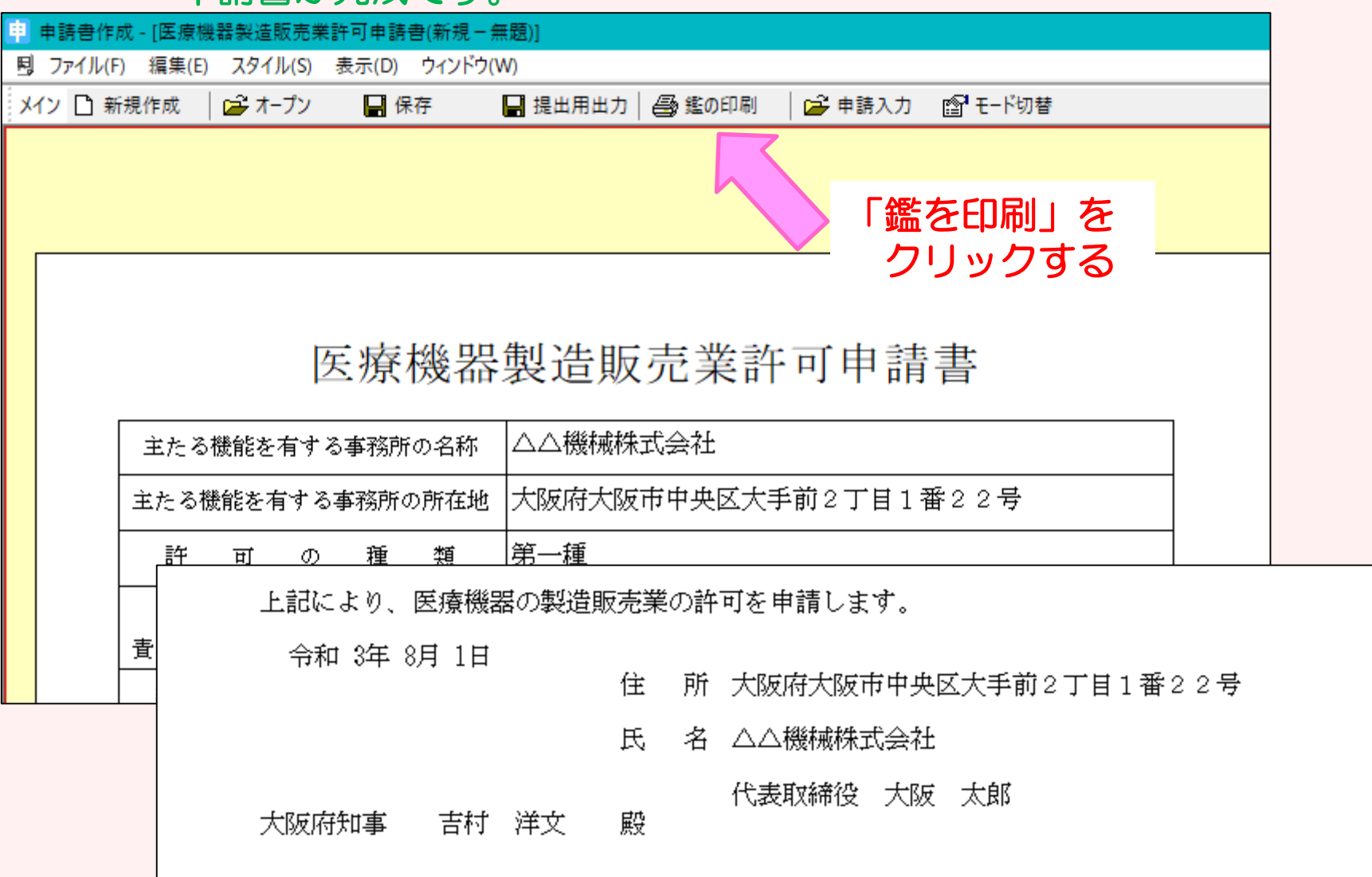

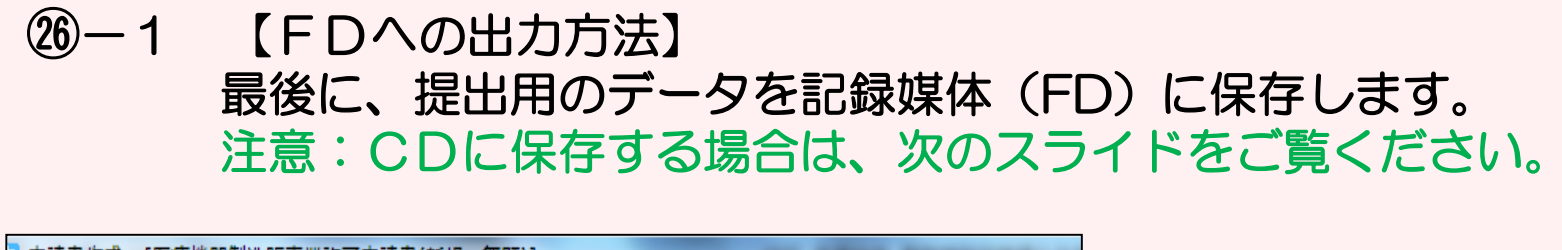

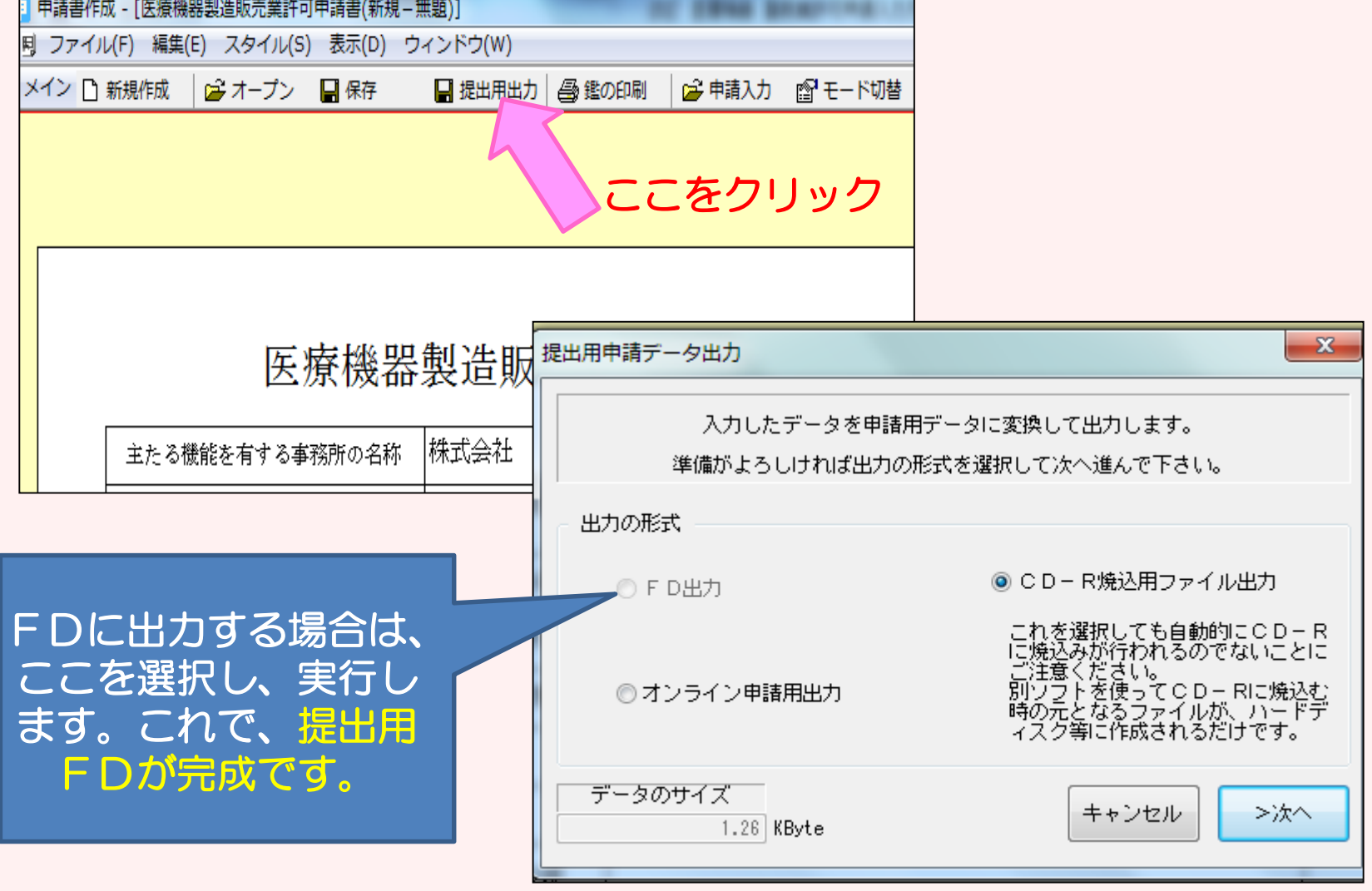

## ㉖-2 【CDへの出力方法】 最後に、提出用のデータを記録媒体(CD)に保存します。

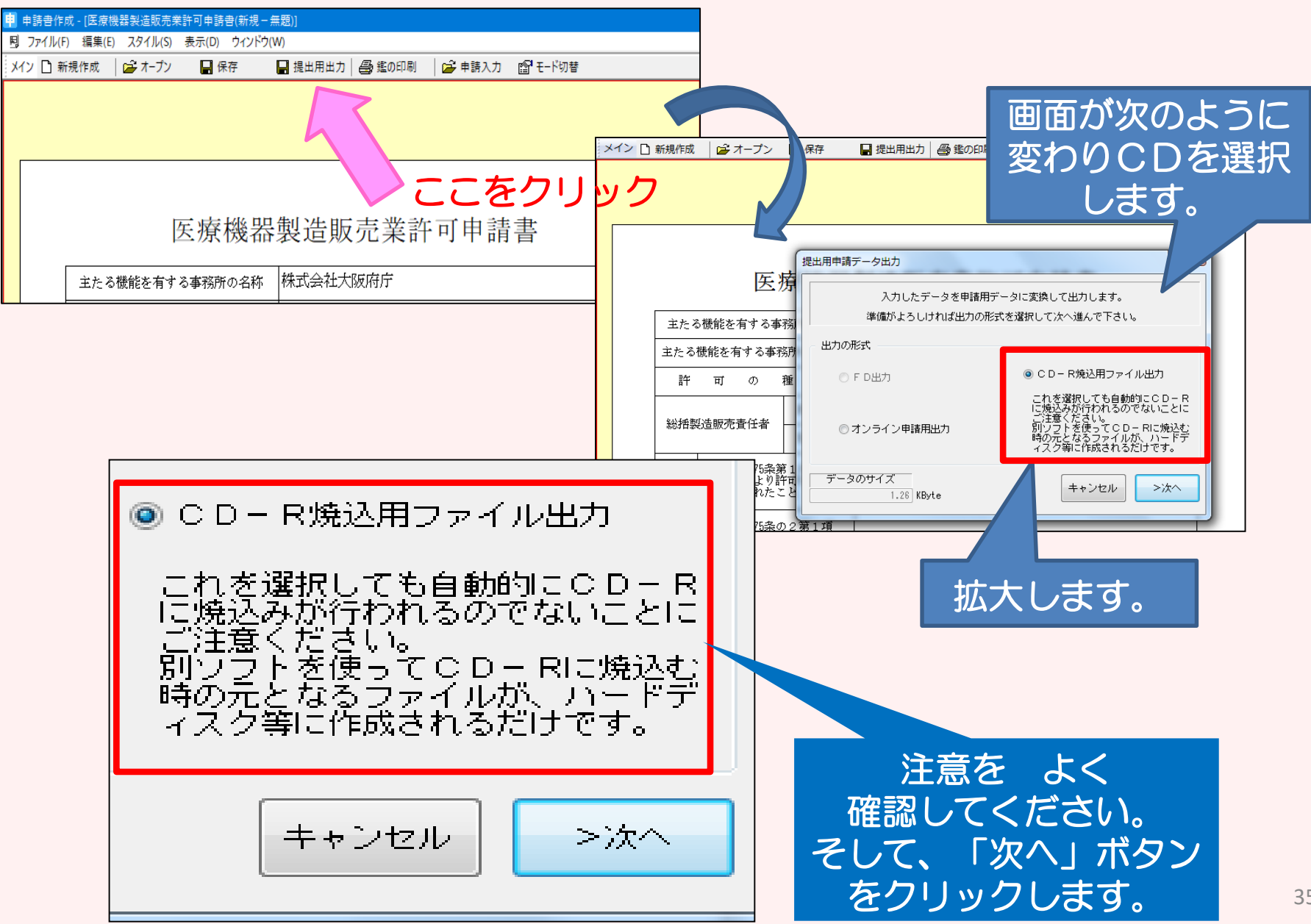

## ㉖-2 【CDへの出力方法 続き】画面が次のように変わります。

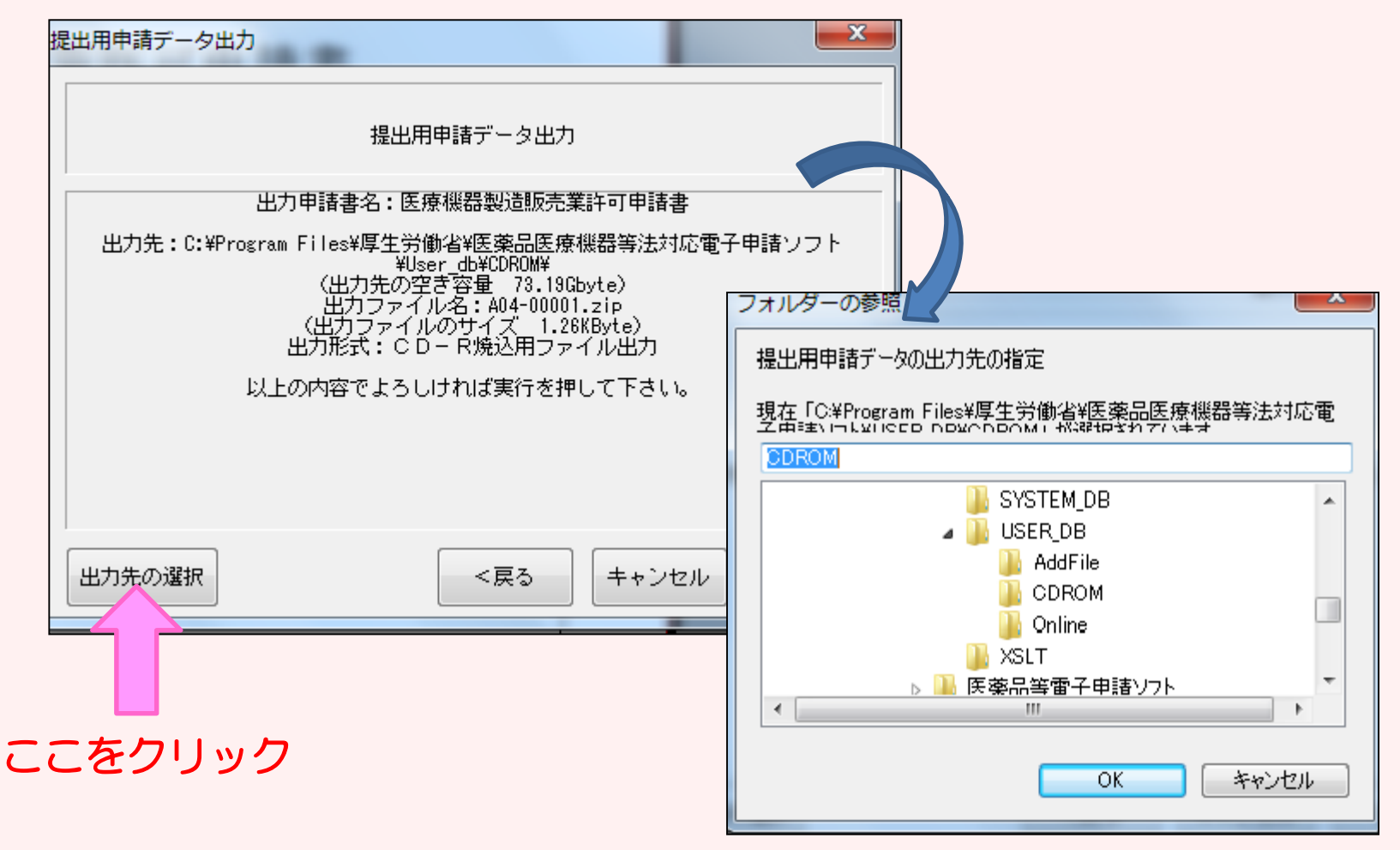

作成したデータを一旦わかりやすいところに保管するため、 保管場所を選択し「OK」ボタンをクリックします。

## ㉖-2 【CDへの出力方法 続き】画面が次のように変わります。

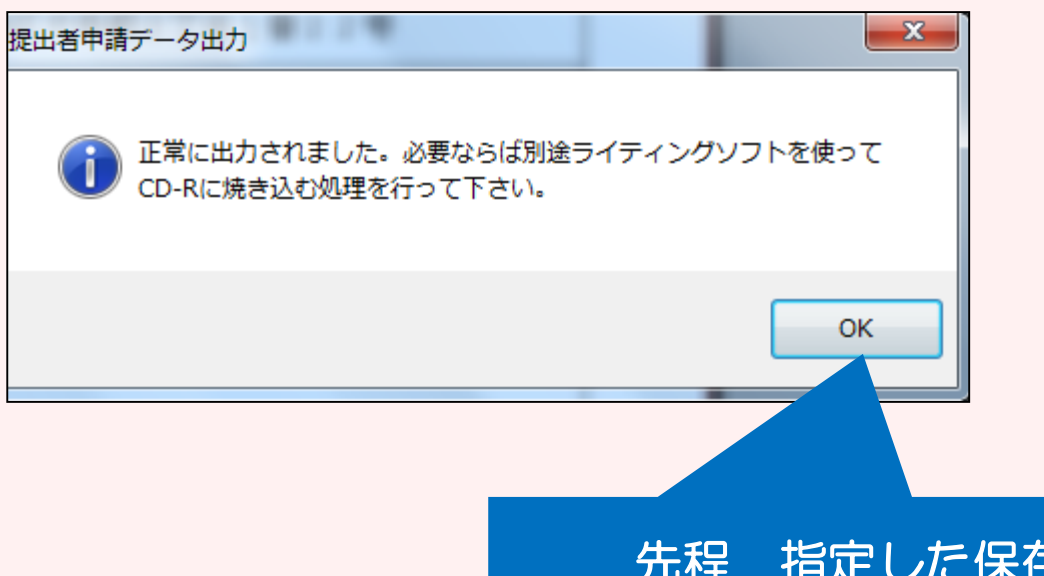

先程 指定した保存場所に正常に データは出力されています。

メッセージのとおり、 別途ライティングソフトを使って、 CDへ焼き込む処理を行えば、 提出用CDの完成です。

## 【申請に必要なもの】

・申請書(鑑と提出用データ一覧をセットにしたもの)

\*以前にどのような書類を提出されたかを管理するためにも、 もう一部(コピー可)をご持参いただくことを推奨します。 大阪府の受付印を押印してお返しすることができます。

- ・データ保存後のFD又はCD
- ・申請に必要な添付資料

(詳細は、薬務課製造審査GのHP:下記のURLをご確認ください。)

#### 医薬品・医薬部外品・化粧品・再生医療等製品

<https://www.pref.osaka.lg.jp/yakumu/shinsa/index.html>

#### 医療機器・体外診断用医薬品

<https://www.pref.osaka.lg.jp/yakumu/kaiseiho-kiki/>